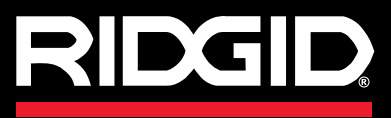

**Bruksanvisning**

# SeeSnake CS6 Pak

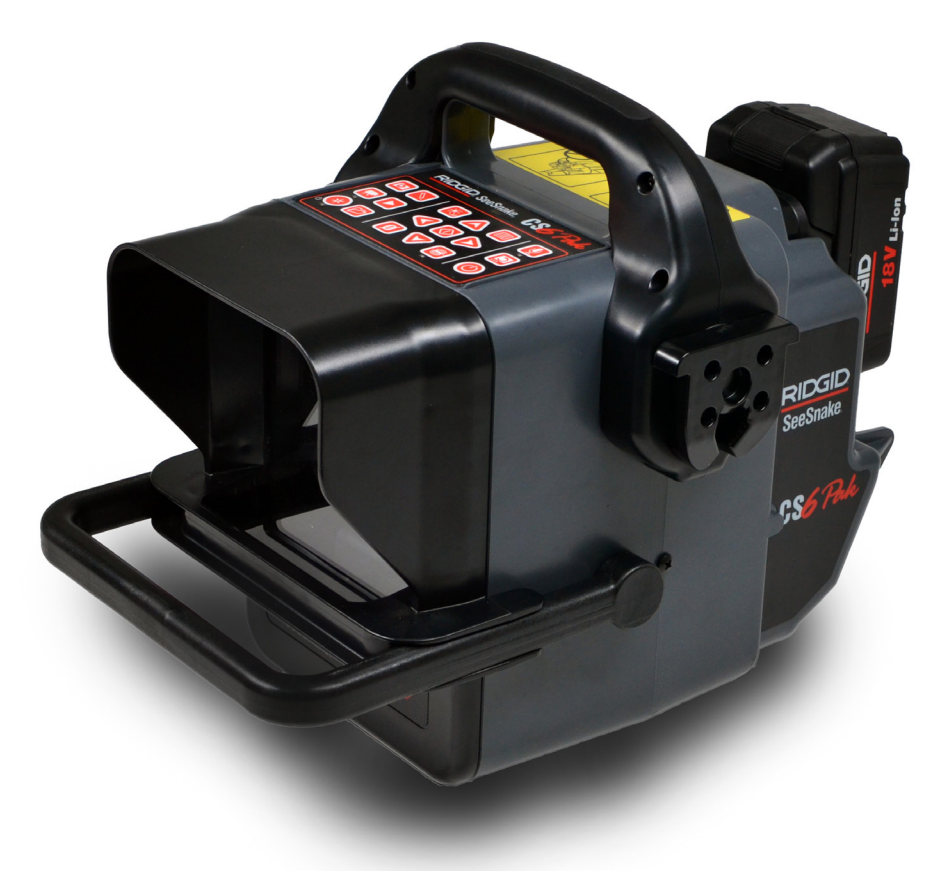

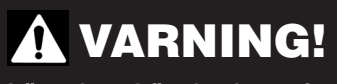

**Läs den här bruksanvisningen noggrant innan du använder det här verktyget. Oförmåga att förstå och följa innehållet i den här bruksanvisningen kan leda till elchock, brand och/eller allvarliga skador.** 

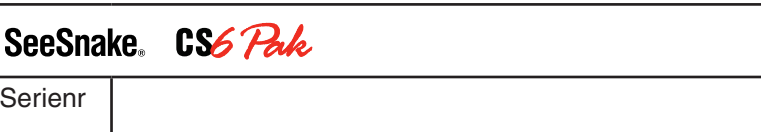

# Innehållsförteckning

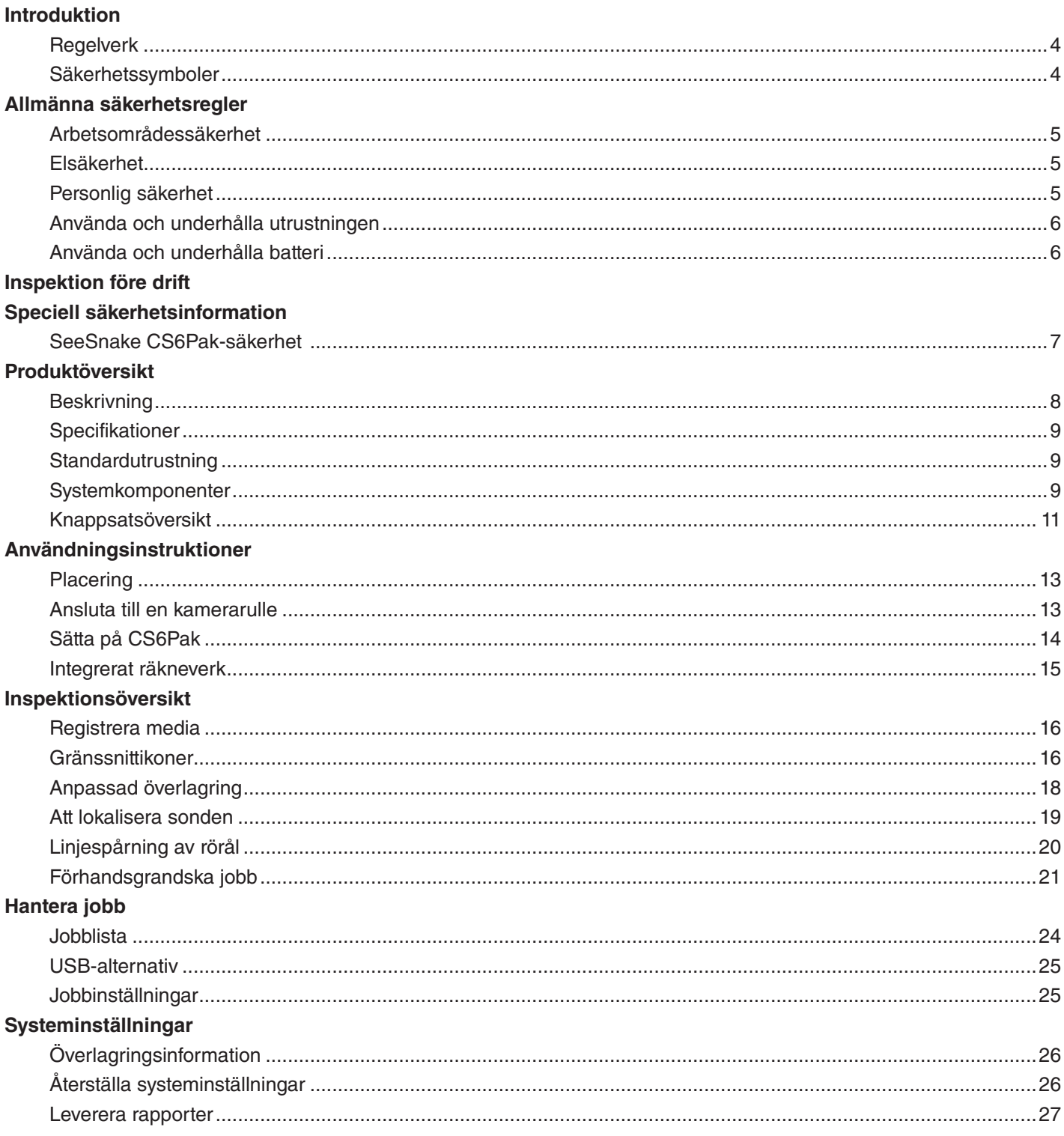

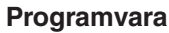

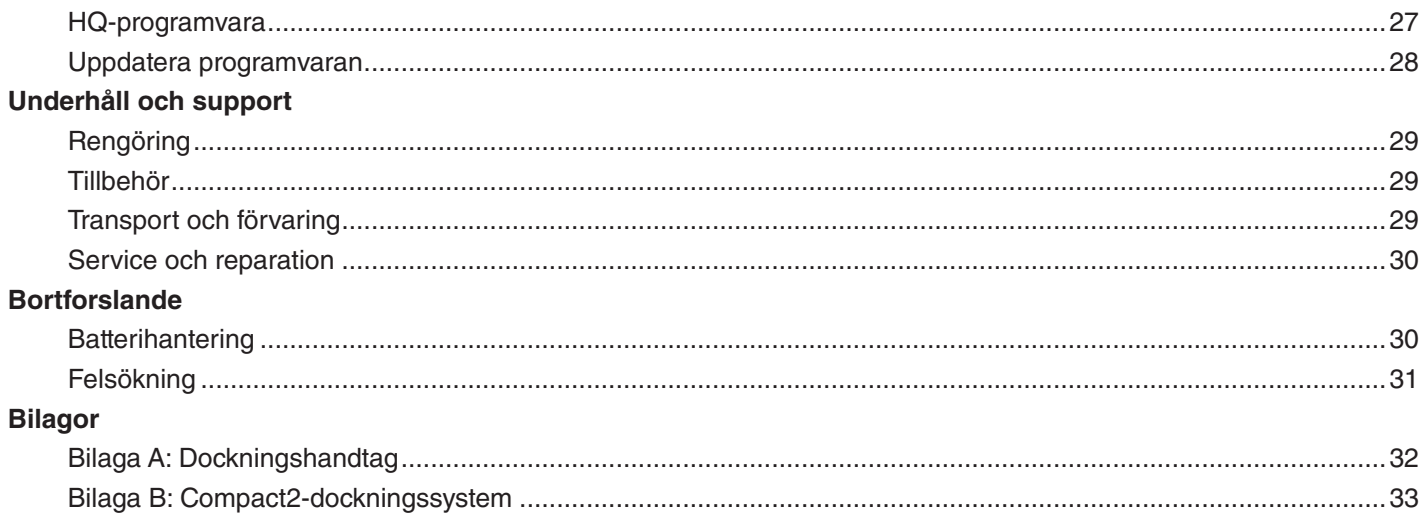

# Introduktion

**Varningar, tillrättavisningar och instruktioner som diskuteras i den här bruksanvisningen kan inte täcka alla eventuella förhållande och problem som kan uppstå. Det måste förstås av användaren att sunt förnuft och försiktighet är faktorer som inte kan byggas in i den här produkten, utan måste finnas hos användaren.** 

# **Regelverk**

EG-försäkran om överensstämmelse (890-011-  $\epsilon$ 320.10) medföljer denna bruksanvisning som en separat broschyr när det krävs.

Ю

Denna enhet uppfyller Del 15 i FCC-regler. Driften förutsätter följande två villkor: (1) Denna enhet orsakar inte skadligt störning och (2) denna enhet måste acceptera varje störning som tas emot, inklusive störningar som kan orsaka oönskad funktion.

#### Säkerhetssymboler

I den här bruksanvisningen och på produkten används säkerhetssymboler och signalord för att kommunicera viktig säkerhetsinformation. Den här delen är till för att förbättra förståelse av dessa signalord och symboler.

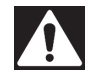

Det här är symbolen för säkerhetsvarning. Den används för att varna dig om fara för potentiella personskador. Följ alla säkerhetsmeddelanden som följer efter den här symbolen för att undvika eventuella skador eller dödsfall.

## FARA

FARA indikerar en farlig situation som, om den inte undviks, kommer att leda till dödsfall eller allvarlig skada.

#### **A VARNING**

VARNING indikerar en farlig situation som, om den inte undviks, kan leda till dödsfall eller allvarlig skada.

#### A OBSERVERA

OBSERVERA indikerar en farlig situation som, om den inte undviks, kan leda till mindre eller måttliga skador.

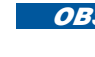

**OBS OBS** indikerar information som berör skydd av egendom.

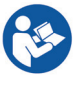

Den här symbolen betyder att du ska läsa bruksanvisningen noggrant innan du använder utrustningen. Bruksanvisningen innehåller viktig information om säkert och korrekt sätt att använda utrustningen.

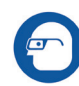

Denna symbol betyder att du alltid ska använda skyddsglasögon med sidoskydd eller glasögon när du hanterar eller använder den här utrustningen för att minska risken för ögonskador.

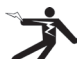

Denna symbol indikerar risk för elchock.

# Allmänna säkerhetsregler

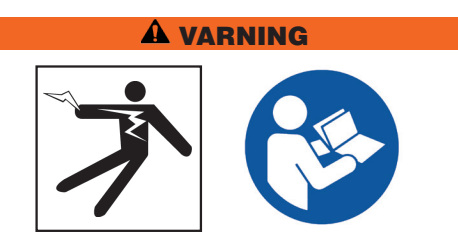

**Läs igenom alla säkerhetsvarningar och säkerhetsanvisningar. Oförmåga att följa varningarna och anvisningarna kan resultera i elchocker, brand och/ eller allvarliga skador.**

## SPARA DESSA INSTRUKTIONER!

# Arbetsområdessäkerhet

- **Håll ditt arbetsområde rent och bra upplyst.** Röriga eller oupplysta ytor inbjuder till olyckor.
- **Använd inte utrustning i explosiva atmosfärer, t.ex.** i närheten av brandfarliga vätskor, gaser eller damm. Utrustningen kan orsaka gnistor som kan antända dammet eller avgaser.
- **Håll barn och åskådare på avstånd medan du använder utrustningen.** Du kan tappa kontrollen om du blir distraherad.
- **Undvik trafik.** Var uppmärksam på fordon i rörelse vid användning på eller nära vägar. Bär varselklädsel eller reflexväst.

# Elsäkerhet

- **Undvik kroppskontakt med jordade ytor, t.ex.** rör, element, spisar eller kylskåp. Det finns en ökad risk för elektrisk chock om din kropp är jordad eller grundad.
- **Utsätt inte utrustningen för regn eller fuktiga förhållanden.** Vatten som kommer in i utrustningen ökar risken för elchock.
- **Håll alla elektriska anslutningar torra och borta från jorden.** Om du rör vid utrustningen eller kontakter med våta händer kan det öka risken för elchock.
- **Hantera sladden försiktigt.** Använd aldrig sladden för att bära, dra eller koppla ur elverktyget. Håll sladden borta från hetta, olja, vassa kanter och rörliga delar. Skadade eller intrasslade sladdar ökar risken för elchock.
- **Om det är oundvikligt att hantera utrustningen i fuktig miljö, använd en jordfelsbrytare (GFCI).** Att använda en GFCI minskar risken för elchock.

#### Personlig säkerhet

- **Var uppmärksam, håll koll på vad du gör och använd sunt förnuft när du arbetar med utrustningen.** Använd inte utrustningen när du är trött eller påverkad av droger, alkohol eller mediciner. Ett ögonblicks ouppmärksamhet medan du använder utrustningen kan resultera i allvarliga skador.
- **Klä dig ordentligt.** Klä dig inte i löst sittande kläder och bär inte smycken. Löst sittande kläder, smycken och långt hår kan fastna i rörliga delar.
- **Tillämpa god hygien.** Använd hett tvålvatten till att tvätta händerna och andra kroppsdelar som utsatts för avloppsinnehållet efter du har använt avloppsinspektionsutrustning. För att förebygga kontaminering från giftigt eller smittsamt material, ät eller rök inte medan du använder eller hanterar avloppsinspektionsutrustning.
- **Använd alltid lämplig personlig skyddsutrustning när du hanterar och använder utrustningen i avlopp.** Avlopp kan innehålla kemikalier, bakterier och andra ämnen som kan vara giftiga eller smittsamma och orsaka brännskador eller andra problem. Lämplig personlig skyddsutrustning omfattar alltid skyddsglasögon och kan omfatta en dammask, hjälm, hörselskydd, avloppsrensningshandskar eller halvhandskar, latexhandskar eller gummihandskar, ansiktsskydd, glasögon, skyddskläder, andningsskydd och skor med stålhätta och halkskydd.
- **Om du använder en avloppsrensningsutrustning samtidigt som du använder avloppsinspektionsutrustning ska du använda RIDGID-handskar för avloppsrensning.** Ta aldrig tag i den roterande avloppsrensningskabeln med någonting annat än RID-GID-handskar för avloppsrensning. Detta gäller för alla andra handskar och trasor som kan viras runt kabeln och orsaka handskador. Använd enbart latex- eller gummihandskar under RIDGID-avloppsrensningshandskar. Använd inte trasiga handskar för avloppsrensning.

# Använda och underhålla utrustningen

- **Forcera inte utrustningen.** Använd korrekt utrustning för din enhet. Korrekt utrustning gör jobbet bättre och säkrare.
- **Använd inte utrustningen om strömbrytaren inte slår av eller på den.** All utrustning som inte kan kontrolleras med strömbrytaren är farlig och måste repareras.
- **Koppla ifrån sladden från strömkällan och/eller batteripaketet från utrustningen innan du gör justeringar, ändrar tillbehör eller förvaring.** Förebyggande säkerhetsåtgärder minskar risken för skador.
- **Förvara utrustning som inte används utom räckhåll för barn och tillåt inte personer som inte känner till utrustningen eller dessa instruktioner att använda utrustningen.** Utrustningen kan vara farlig i händerna på en användare som inte vet hur den fungerar.
- **Underhåll av utrustningen.** Kontrollera att det inte finns några förskjutningar eller rörliga delar som sitter ihop, att det inte saknas delar eller att delar har gått sönder eller annat som kan påverka användandet av utrustningen. Om utrustningen är skadad ska du reparera den innan du använder den. Många olyckor orsakas av dåligt underhållen utrustning.
- **Sträck dig inte för mycket.** Behåll ordentligt fotfäste och balans hela tiden. Det här gör att du får bättre kontroll över utrustningen i oväntade situationer.
- **Använd utrustningen och tillbehören enligt dessa instruktioner; med hänsyn till arbetsförhållandena och arbetet som ska utföras.** Användning av utrustningen för arbete som skiljer sig från det som utrustningen tillverkats för, kan leda till i en farlig situation.
- **Använd bara tillbehör som rekommenderas av tillverkaren av din utrustning.** Tillbehör som kan passa en typ av utrustning kan vara farlig om den används med annan utrustning.
- **Håll handtag torra, rena och fria från olja och fett.**  Rena handtag ger bättre kontroll över utrustningen.

#### Använda och underhålla batteri

- **Använd utrustningen med endast specifikt utformade batteripaket.** Användning av andra batteripaket kan orsaka skador eller brand.
- **Ladda endast med den laddare som specificeras av tillverkaren.** En laddare som passar en typ av batteripaket kan skapa risk för brand om den används med ett annat batteripaket.
- **Täck inte laddaren under användning.** Ordentlig ventilation krävs för korrekt användning. Att täcka över laddaren kan leda till brand.
- **Använd och förvara batterierna och laddarna i torra områden i lämplig temperatur enligt deras dokumentation.** Extrema temperaturer och fukt kan skada batterierna och leda till läckage, elchock, brand eller brännskador.
- **Vidrör inte batterierna med ledande föremål.** Kortslutning av batteriklämmorna kan orsaka gnistor, brännskador eller elchock. När batteripaketet inte används, håll det borta från metallföremål, såsom gem, mynt, nycklar, spikar, skruvar och andra små metallföremål som kan ansluta en klämma till en annan. Kortslutning av batteriklämmorna kan orsaka brännskador eller brand.
- **I förhållanden då batteriet missbrukas kan vätska komma ut ur batteriet.** Undvik kontakt. Vid kontakt, spola med vatten. Vid ögonkontakt, kontakta läkare. Vätska som kommer ut från batterier kan orsaka irritation eller brännskador.
- **Avlägsna batterierna på korrekt sätt.** Att utsätta batterierna för höga temperaturer kan medföra explotion. Släng dem inte i en eld. Vissa länder har bestämmelser ifråga om bortskaffandet av batterier. Följ alla gällande bestämmelser.

# Inspektion före drift

#### VARNING

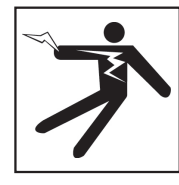

**För att minska risken för allvarliga skador från elchock eller andra orsaker och förebygg maskinskador inspektera all utrustning och åtgärda eventuella problem innan användning.**

För att inspektera all utrustning, följ dessa steg:

- 1. Stäng av din utrustning.
- 2. Koppla ifrån och inspektera alla sladdar, kablar och anslutningsdon för skada eller modifiering.
- 3. Städa bort smuts, olja eller annan förorening från din utrustning för att underlätta inspektionen och för att förebygga att enheten inte glider dig ur händerna under transport eller när den används.
- 4. Inspektera din utrustning för eventuella trasiga, utslitna, saknade, felanpassade delar eller delar som sitter i kläm, eller annat skick som kan förhindra säker, normal användning.
- 5. Se anvisningar för all annan utrustning för att inspektera och för att försäkra dig om att den är i gott, användbart skick.
- 6. Kontrollera arbetsområdet för följande:
	- Tillräcklig belysning.
	- Förekomst av brandfarliga vätskor, ångor eller damm som kan antändas. Om dessa saker finns, arbeta inte i området förrän källorna har identifierats och korrigerats. Utrustningen är inte explosionstestad. Elektriska anslutningar kan orsaka gnistor.
	- Ren, plan, stabil, torr plats för användaren. Använd inte maskinen medan du står i vatten.
- 7. Undersök jobbet som ska göras och bestäm rätt utrustning för uppdraget.
- 8. Observera arbetsområdet och spärra av området om nödvändigt för att hålla åskådare borta.

# Speciell säkerhetsinformation

#### **A VARNING**

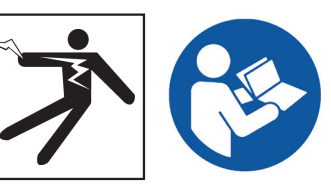

**Den här sektionen innehåller viktig säkerhetsinformation som är specifik för SeeSnake CS6Pak. Läs dessa försiktighetsåtgärder noggrant innan du använder CS6Pak för att minska risken för elchock, brand och/eller allvarliga skador.** 

#### SPARA ALLA VARNINGAR OCH INSTRUKTIONER FÖR FRAMTIDA REFERENS!

## SeeSnake CS6Pak-säkerhet

- **Läs och förstå denna bruksanvisning, kamerans bruksanvisningen för rullarna och anvisningar för all annan utrustning som du använder innan du arbetar med utrustningen.** Oförmåga att följa instruktionerna kan resultera i skada på egendom och/eller allvarliga skador. Behåll den här bruksanvisningen tillsammans med utrustningen för framtida bruk.
- **Användning av utrustningen i vatten ökar risken för elchock.** Använd inte CS6Pak om operatören eller utrustningen befinner sig i vatten.
- **CS6Paks batteri och annan elektrisk utrustning och anslutningar är inte vattentäta.** Utsätt inte utrustningen för fuktiga platser.
- **CS6Pak är inte utformad för att tillhandahålla högspänningsskydd och isolering.** Använd inte när det finns risk för kontakt med högspänning.
- **Försörj CS6Pak med ström endast med kompatibelt batteri eller en dubbelisolerad AC-adapter.**  AC-adaptern är endast avsedd för bruk inomhus. När den försörjs med batteri, skydda CS6Pak väder.
- **Utsätt inte CS6Pak för mekaniska chock.** Utsättning för mekaniska stöttar kan skada utrustningen och öka risken för allvarliga skador.
- **Om den är monterad i Compact2-dockningssystem, bär inte CS6Pak med monitorns dockningshandtag eller med dess främre handtag medan du transporterar systemet över långa avstånd eller under förhållande där frigörande av dockningssystemet skulle innebära en risk.** En oväntad frigöring av dockningssystemet skulle kunna leda till skador på egendom och/eller skador.

# Produktöversikt

# **Beskrivning**

SeeSnake CS6Pak är en kompakt, bärbar, digital rapportmonitor som du kan använda för grundläggande inspektion av rörledningen eller, när en USB-enhet är isatt, för avancerad inspektionen genom att använda dess inbyggda rapportfunktioner.

Med CS6Pak kan du leverera en USB-enhet med professionell, automatiskt genererad rapport över inspektionen till din kund. CS6Paks förmåga att generera jobbrapporter betyder att du kan leverera imponerande rapporter utan att behöva ladda media och redigera arbeten som ett sekundärt steg.

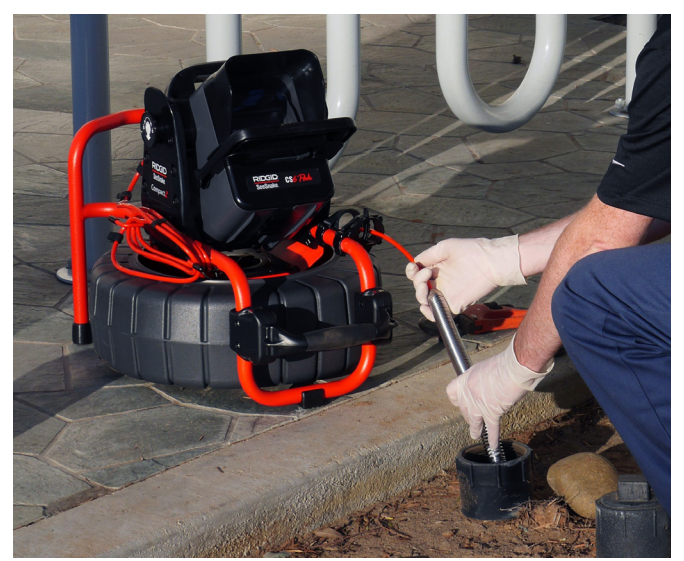

Även om CS6Pak kan anslutas till alla SeeSnakekamerarullar med SeeSnake-systemkabeln, monteras den vanligtvis på dockningssystemet på SeeSnake Compact2 för enkel visning, snabb konfiguration och transport.

Compact2 unika dockningssystem tillhandahåller dig en extremt snabb installation. Luta CS6Pak till den önskade visningsvinkeln medan den är dockad eller ta bort den från dockan för bekväm placering i ditt arbetsområde.

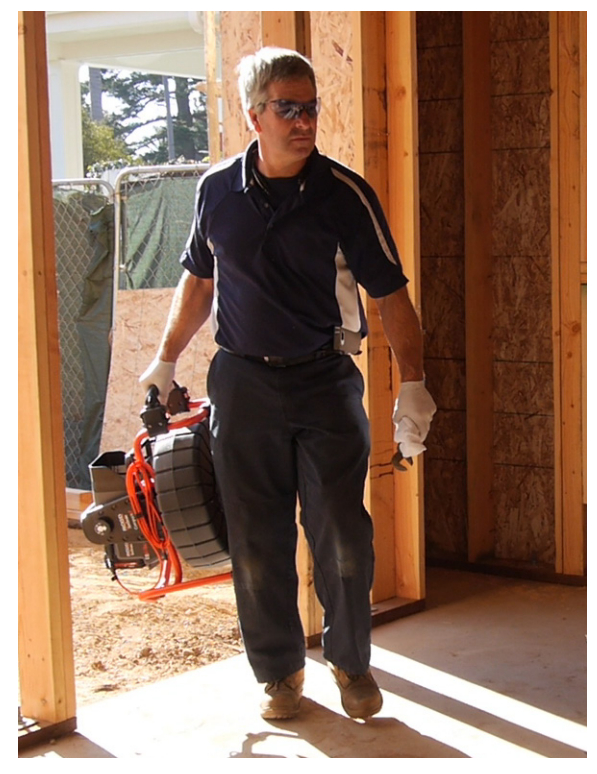

HQ är en programvara som ger dig möjligheten att hantera arbeten, organisera media och jobbinformation och generera rapporter för kunden.

Den medföljande 8GB USB-enheten levereras förladdad med HQ. Anslut USB-enheten till din dator för att automatiskt installera HQ och registrera din CS6Pak. Du kan också installera HQ från den medföljande skivan eller hämta den senaste versionen från www.hq.seesnake.com.

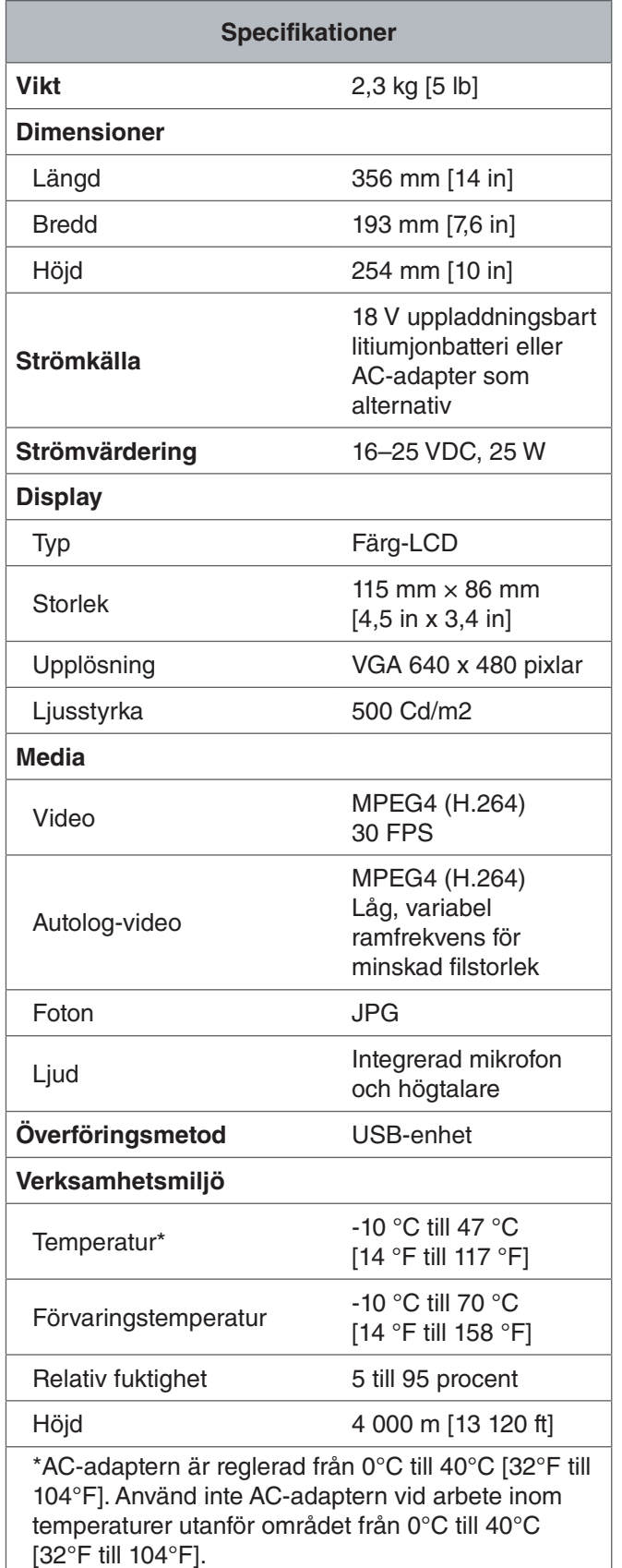

# Standardutrustning

- SeeSnake CS6Pak
- AC-adapter
- Dockningshandtag
- 8 GB USB-enhet (med HQ förladdad)
- Bruksanvisning
- Produktvideo

# Systemkomponenter

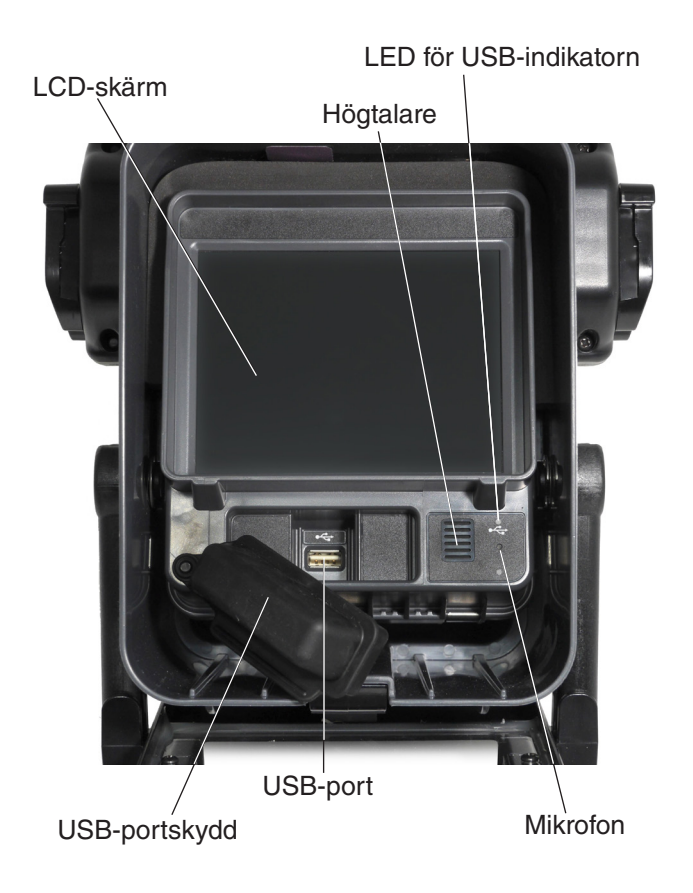

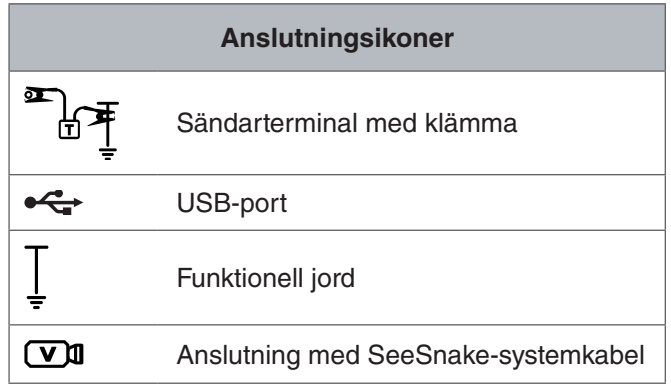

# **RIDGID**

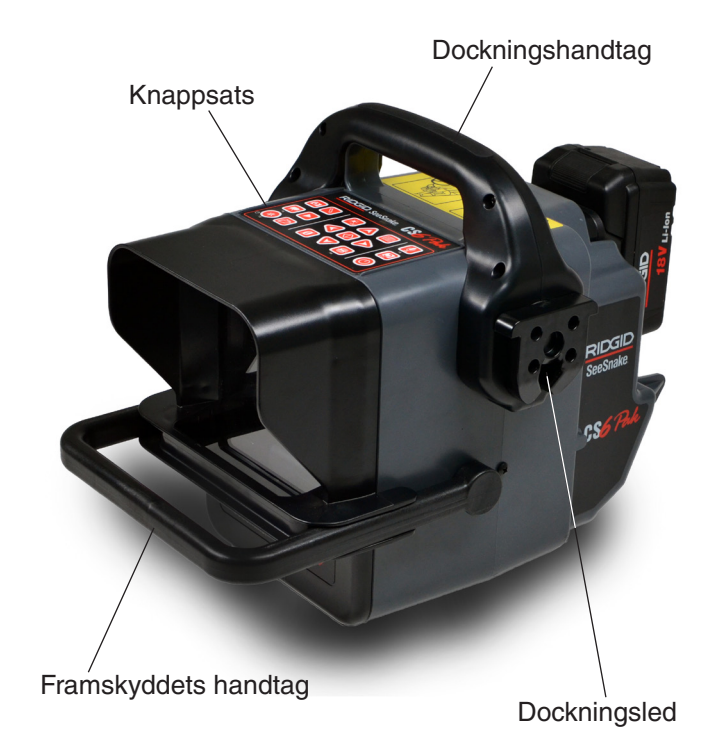

SeeSnake-systemanslutningsuttag Batterifäste Beteckning av serienummer Sändarterminal med klämma

#### **Frontlucka och lutbart stativ**

Frontluckan minskar bländning om öppen och skyddar LCD-skärmen när den är stängd. Behåll frontluckan stängd för att skydda skärmen medan transporten.

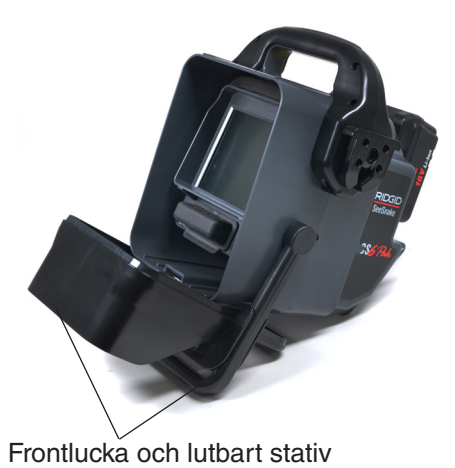

Om frontluckan är öppen, kommer frontluckans handtag att agera som lutbart stativ för bättre synlighet och stabilitet. Pressa ihop frontluckans handtag för att släppa frontluckan och vrida den ner till öppen position.

# **USB-portskydd**

Stäng USB-portskyddet för att skydda USB-enheten och USB-porten medan inspektion och transport.

*Notera: Den maximala längden på USB-enheten för USB-portskyddet till stängd är 50 mm [2 in].*

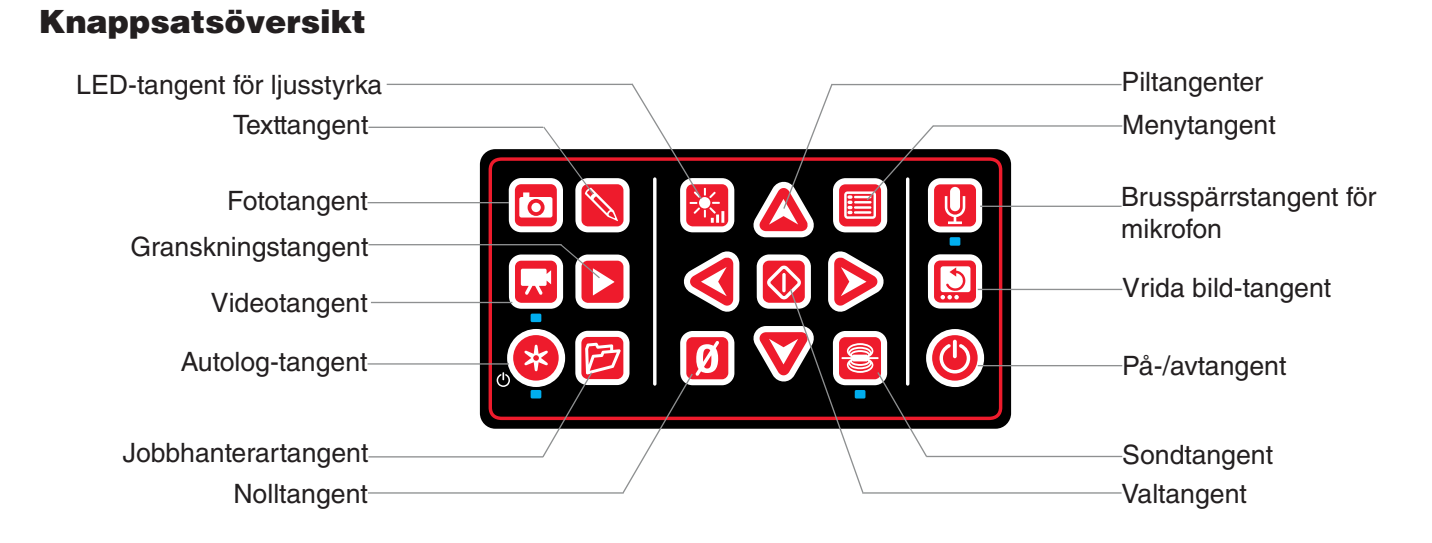

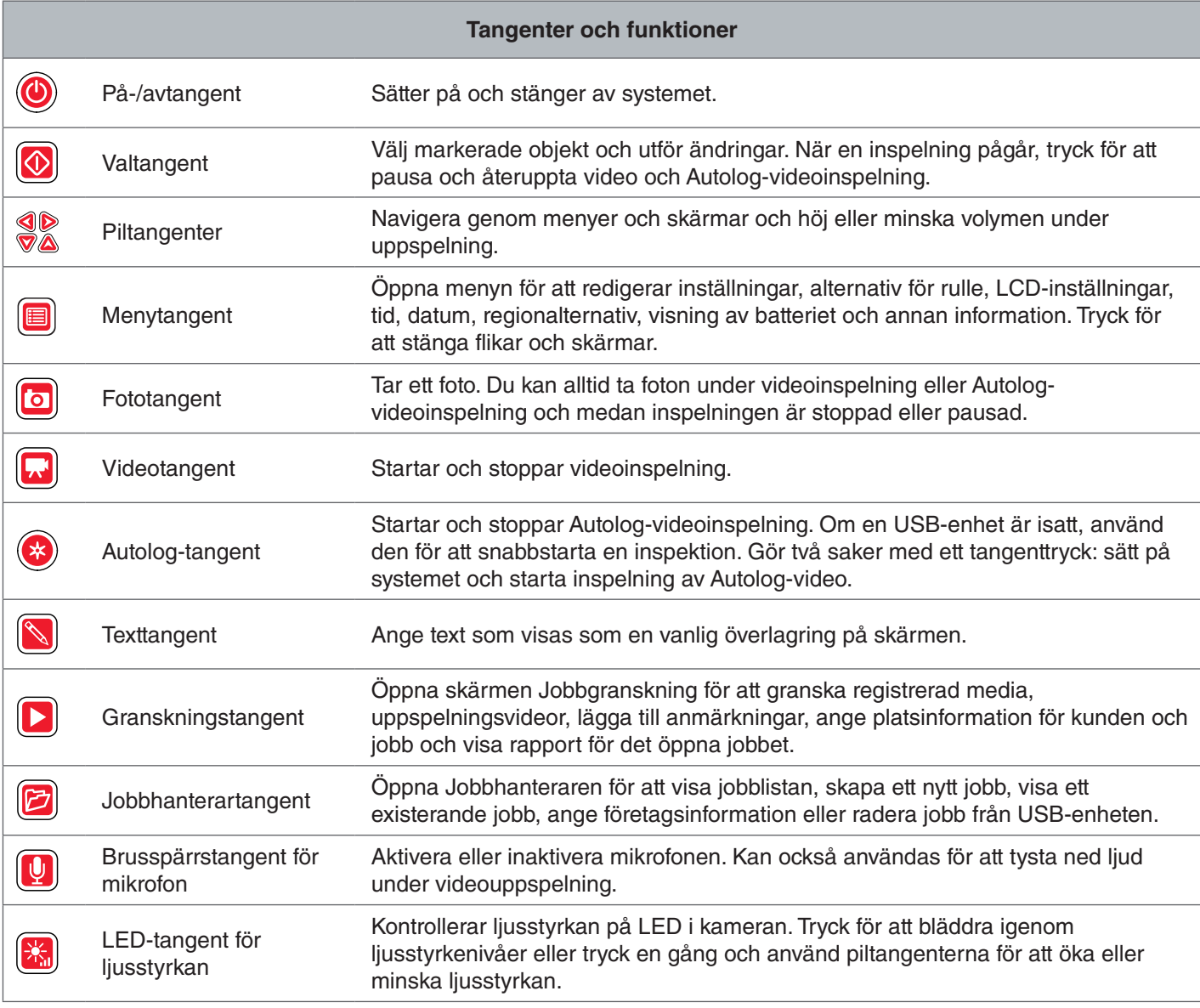

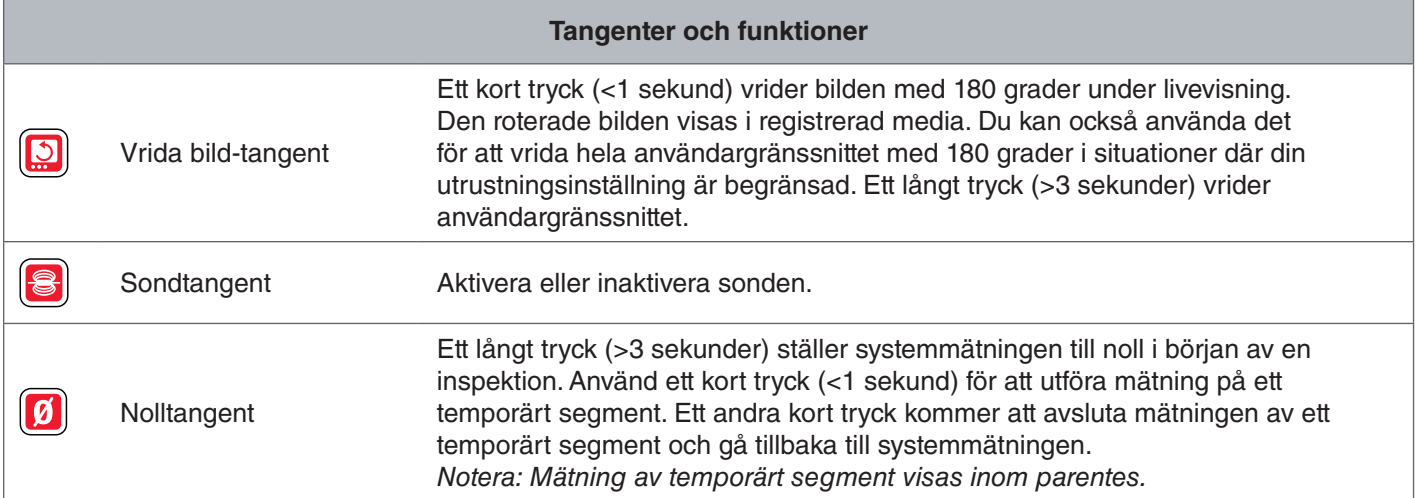

# Användningsinstruktioner

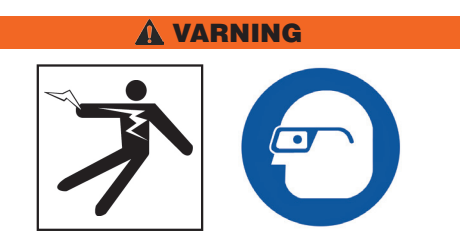

**Bär lämplig skyddsutrustning, såsom latex- eller gummihandskar, glasögon, ansiktsmask och andningsskydd när du inspekteras avlopp som kan innehålla farliga kemikalier eller bakterier. Använd alltid ögonskydd mot smuts och andra främmande objekt.** 

**Använd inte CS6Pak om du eller utrustningen befinner sig i vatten. Användning av utrustningen i vatten ökar risken för elchock. Skor med halkskydd och gummisulor kan hjälpa till att förebygga halkning och elstöt på våta ytor.**

# Placering

När du ställer upp utrustningen på arbetsplatsen, placera CS6Pak så att knappsatsen är enkel att nå och så attskärmen pekar bort från direkt solljus. Placera See-Snake-kamerans rullar nära ingången till rörrledningen för att göra det enklare att hantera rörålen medan du tittar på skärmen. Försäkra dig att CS6Pak och SeeSnakekamerarulle står stabilt.

*OBS* **Vid användning utomhus eller på fuktiga platser, använd endast försörjning med batteriet. Skydda batteriet för nedstörtande.**

## Ansluta till en kamerarulle

CS6Pak kan ansluta till varje SeeSnake-kamerarulle med SeeSnake-systemkabel.

- 1. Avlinda systemkabel från kabelrullen.
- 2. Dra tillbaka låshyslan på systemkabelns kontakt.
- 3. Rikta in kontaktlisten och plastguidestift med uttaget och tryck in kontakten rakt.
- 4. Spänn den yttre låshylsan.
- *OBS* **Vrid enbart den yttre låshylsan. För att förhindra skador på stiften, böj eller vrid aldrig kontakten.**

**Guidestift** Anslutningskam Yttre låshylsa Uttag

- 5. Strömförsörjning av systemet:
	- Tryck på På-/avtangenten <sup>@</sup> för att slå på systemet.
	- Tryck på Autolog-tangenten  $\bullet$  för att snabbstarta en inspektion. Gör två saker med ett tangenttryck: sätt på systemet och starta inspelning av Autolog-video.

*Notera: En USB-enhet måste vara isatt för att registrera media.*

# Sätta på CS6Pak

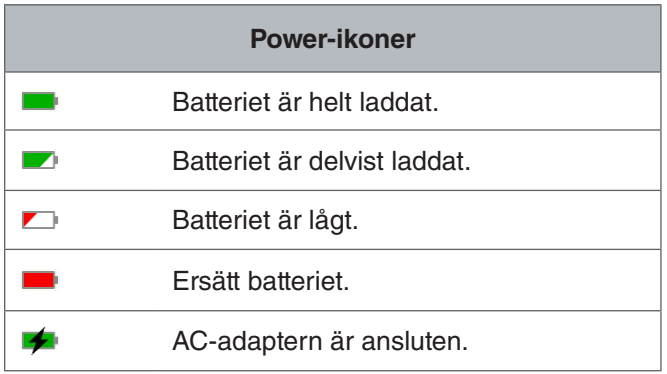

## **18 V uppladdningsbart litiumjonbatteri**

#### **A VARNING**

**Använd CS6Pak endast med ett kompatibelt batteri. Användning av andra batterier kan orsaka risk för brand och/eller skador.**

CS6Pak försörjs med ett kompatibelt 18 V uppladdningsbart litiumjonbatteri. Sätt batteriet i batterifacket och lås det på plats.

För att förhindra dataförlust när en varning för lågt batteri visas och batteriikonen lyser, stoppa all pågående inspelning och stäng av systemet när kontrollkrysset visas. Återuppta användningen efter att batteriet har laddats eller ersatts.

När batteriet uppnår kritiskt nivå, stoppar systemet alla pågående inspelningar och stängs av. Data kan förloras. Återuppta användningen efter att batteriet har laddats eller ersatts.

*OBS* **Observera batteriets laddningstatus. Om du använder batteriet och det är extremt lågt laddat kan det leda till oväntad försörjningsförlust, vilket kan leda till dataförlust och avbrott.**

#### **AC-adapter**

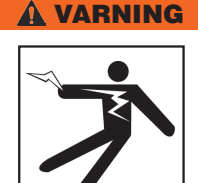

**AC-adaptern är inte vattentät och är endast avsedd för bruk inomhus. För att förebygga elektrisk chock, använd inte AC-adaptern utomhus eller på fuktiga platser.**

CS6Pak kan försörjas med alternativ AC-adapter. Sätt AC-adaptern i batterifacket och lås den på plats.

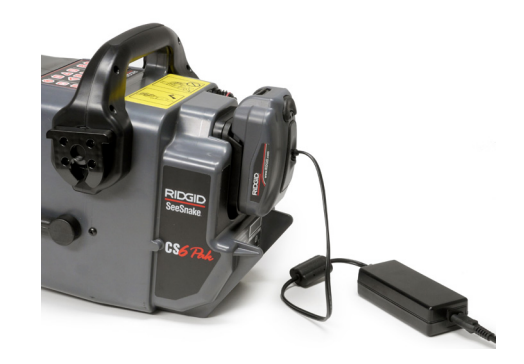

# Inspektionsöversikt

SeeSnake CS6Pak kan användas för grundläggande eller avancerad rörledningsinspektion. För att utföra en grundläggande inspektion, anslut CS6Pak till en SeeSnake-kamerarulle, sätt på systemet, mata rörålen genom rörledningen och titta på skärmen. En avancerad inspektion omfattar dessutom registrering av media och leverans av rapporter till din kund.

- 1. Placera SeeSnake-kamerarullen och CS6- Pak nära rörledningens ingång.
- 2. Anslut CS6Pak till kamerarullen med systemkabeln.
- 3. Tryck på På-/avtangenten <sup>@</sup> för att slå på systemet. Alternativt sätt i en USB-enhet i monitorns USB-port och tryck på Autolog-tangenten  $\bullet$  för att starta inspektionen snabbt.
- 4. Sätt kameran försiktigt i rörledningen. Skydda rörålen för skarpa kanter vid ingången till rörledningen.
- 5. Tryck kameran genom rörledningen och titta på skärmen.
	- Avancerade alternativ: Ställ in systemet till nollpunken eller utför en avståndmätning av ett temporärt segment.
	- Registrera media.
	- Lägg till anpassad överlagring.
	- Lokalisera inspektionspunkten eller vägen.
	- Granska jobbet, spela upp registrerat media och förhandgranska rapporten.
- 6. Leverera USB-enheten direkt till din kund eller sätt in USB-enheten i din dator för att redigerar i HQ.

# Integrerat räkneverk

Alla SeeSnake Max-kamerarullar och många SeeSnakeoriginalkamerarullar levereras utrustade med ett integrerat räkneverk. Det integrerade räkneverket mäter den totala längden av den förlängda rörålen eller systemmätning.

Det integrerade räkneverket kan också användas för att mäta ett segment från en temporär nollpunkt t.ex. rörledningens huvud eller led, medan den fortsätter att hålla koll på systemmätningen.

# **Systemmätning**

Ställ in systemets startnollpunkt där du vill att din inspektionsmätning skall börja. Detta kan ske vid ingången till rörledningen eller längre ner i ledningen. **Tryck på Noll**tangenten **a** och håll den nedtryckt i tre sekunder **för att ställa in systemmätningen på noll.**

## **Mätning av temporärt segment**

För att mäta avståndet av ett temporärt segment under en inspektionen, tryck på Nolltangenten <sup>n</sup> för att ställa in en temporär nollpunkt. Den temporära nollpunkten indikeras med parentes. För att rensa mätningen av ett temporärt segment och gå tillbaka till systemmätningen, tryck på Nolltangenten  $\blacksquare$  igen.

# **Visning av mätningen**

Systemmätningen visas i nedre vänstra hörnet på skärmen. Mätning av ett temporärt segment representeras inom parentes.

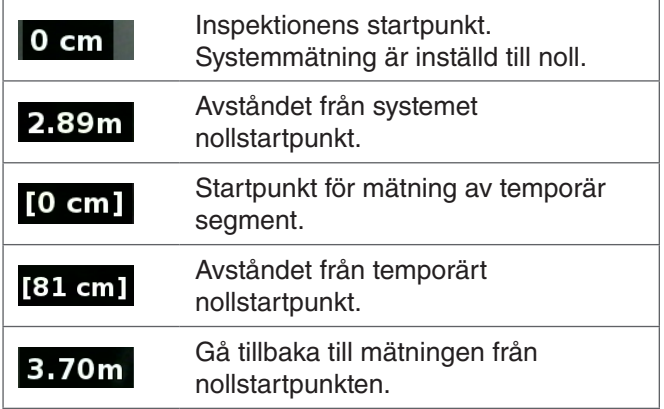

## Registrera media

CS6Pak har inte en intern lagringsplats. Du måste sätta in en USB-enhet med tillgängligt utrymme för att fånga media och skapa rapporter. Media sparas automatiskt till det öppna jobbet när det registreras, löpande genom inspektionen. Varje jobb genererar sedan en rapport som omfattar registrerat media, företags- och kundinformation och anmärkningar.

En USB-enhet är inte nödvändig för grundläggande inspektion som omfattar livevisning, användning av sonden, inställning av nollpunkter eller kontroll av kamerans ljusstyrka.

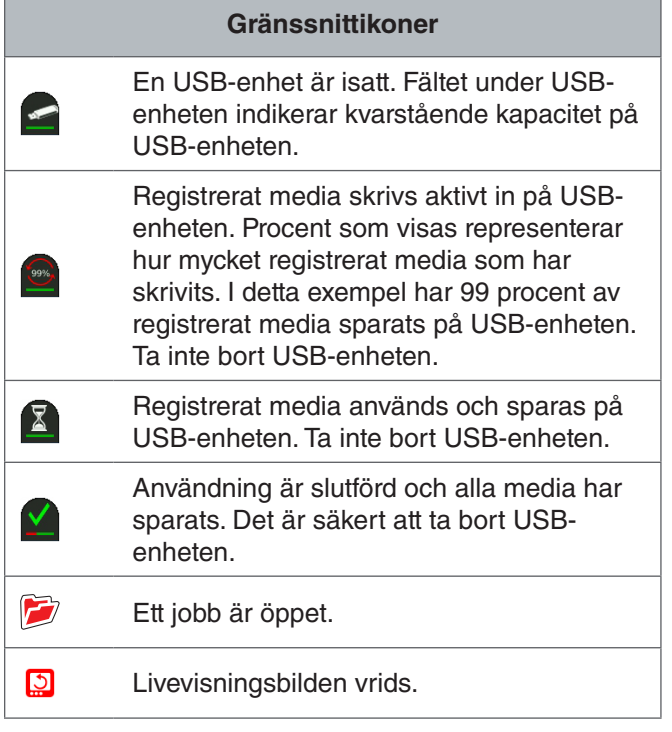

#### *OBS* **För tidig borttagning av USB-enheten kan leda till dataförlust och avbrott.**

#### **Granska nyliga registreringar**

Tryck på Granskningstangenten **D** och visa de mest aktuella registreringarna. Använd denna tangent för att enkelt spela upp en video eller Autolog-videoinspelning. Från jobbets granskningsskärm kan du granska all registrerad media i det öppna jobbet och komma åt förhandsvisningen av rapporten. Tryck på Menytangenten för att lämna och gå tillbaka till livevisningen.

#### **Ta foton**

Tryck på Fototangenten **ig** för att ta ett foto. Fotoikonen visas kort och fotot sparas automatiskt på USB-enheten i det öppna jobbet.

#### **Spela in Autolog-video**

Tryck på Autolog-tangenten  $\bullet$  för att starta och stoppa inspelning av en Autolog-video. När Autolog-video spelas in, lyser LED-lampan under tangenten och den röda Autolog-videoikonen  $*$  visas.

Pausa inspelningen av Autolog-videon genom att trycka på Valtangenten **.** 

När inspelningen av Autolog-video är pausad, ändras den röda Autolog-videoikonen till svart Autologvideopausikon  $\frac{1}{2}$ . Återuppta inspelningen av Autologvideo genom att trycka på Valtangenten  $\blacksquare$  igen.

För att stoppa inspelningen av Autolog-video, tryck på Autolog-tangenten  $\odot$ .

Den svarta Autolog-videoikonen  $*$  indikerar att inspelningen av Autolog-video stoppas och bearbetas. Vänta en stund medan inspelningen utförs och sparas till det öppna jobbet. Kryssrutan betyder att inspelningen har slutförts och sparats på USB-enheten framgångrikt.

Använd inspelning av Autolog-video för att snabbstarta en inspektion. Om systemet är avstängt, tryck på Autolog-tangenten  $\bullet$  för att sätta på det och automatiskt börja inspelning av Autolog-video. När du uppmanas, välj Skapa ett nytt jobb eller Bifoga till det senaste jobbet.

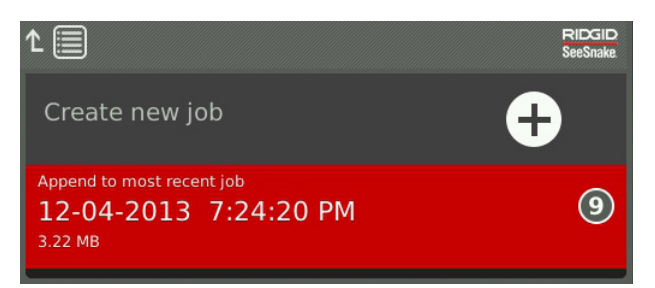

*Notera: Du kan inte stänga av systemet genom att trycka på Autolog-tangenten .*

## **Vad är Autolog-video?**

Autolog-videor skapas av löpande ljudinspelningar och alternativ komprimerad video med ramfrekvens. Videons komprimeringsfrekvens av Autolog-video är cirka tio gånger storleken av traditionell videoinspelning. Autolog-video liknar en traditionell videoinspelning, men uppnår mycket högre komprimeringsnivå (mindre filstorlek) genom att kapitalisera den statiska egenskapen av en inspektionsvideo av rörledningen och uppdatera bilden långsammare när kameran inte flyttas.

När kameran flyttas genom rörledningen, spelar Autologvideo in fem bilder per sekund för att återge kontexten. När kameran slutar att röra sig, spelar Autolog-video in en bild var femte sekund.

Den substantiella minskningen av filstorleken gentemot traditionell videoinspelning gör lagring och överföring av filer enklare och mindre kostsamt. Autolog-tangenten kan användas för att snabbstarta en inspektion. Tryck på den när systemet är avstängd för att sätta på enheten, skapa ett nytt jobb och starta inspelningen av en Autolog-video. Men Autolog-video kan du spela in hela inspektionen av rörledningen i ett litet filformat medan du spelar in videon och tar bilder.

#### **Spela in video**

Tryck på Videotangenten  $\Box$  för att starta och stoppa inspelningen av en video. När en video spelas in, lyser LED-lampan under tangenten och en röd videoikon visas.

Pausa inspelningen av videon genom att trycka på Valtangent **.** 

När inspelningen av videon är pausad, ändras den röda videoikonen till svart video-pausikon  $\overline{\mathbf{w}}$ . Återuppta inspelningen av Autolog-video genom att trycka på Val $tangent \t{③}$  igen.

För att stoppa en videoinspelning, tryck på Videotangenten  $\Box$ . Den svarta videoikonen  $\blacktriangledown$  indikerar att inspelningen av videon stoppas och bearbetas. Vänta en stund medan inspelningen utförs och sparas till det öppna jobbet. Kryssrutan **b**etyder att inspelningen har slutförts och sparats på USB-enheten framgångrikt.

## **Ljudinspelning**

Tryck på Brusspärrstangenten för mikrofon <sup>1</sup> för att aktivera eller inaktivera ljudinspelning. När mikrofonen är aktiverad, lyser LED-lampan under tangenten och mikrofonikonen är gul . När video spelas in och mikrofonen är aktiverad, är mikrofonikonen röd **.** Mikrofonikonen är grå när mikrofonen är inaktiverad.

Som standard är mikrofonen aktiverad och ljudet spelas in löpande medan både Autolog-video-och videoinspelning, så dina framställningar är intakta och oavbrutna. När videoinspelningen eller inspelning av Autolog-video är pausad, pausas också ljudet.

Under uppspelning, tryck på upp- och nerpiltangenterna  $\textcircled{1}$  för att justera volymen av det inspelade ljudet.

## **Multiregistrering**

Video och Autolog-video kan spelas in samtidigt och oberoende av varandra. Båda inspelningstyperna kan startas och stoppas utan att påverka varandra. Om du pausar, kommer det att påverka båda inspelningstyperna. Foton kan tas medan inspelning av video och Autolog-video.

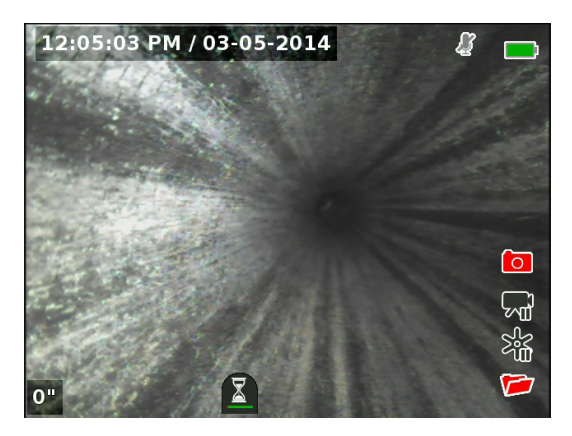

# Anpassad överlagring

*Notera: Se sektionen Överlagringsdetaljer för konfigurationsdetaljer för tid/datum och visning av beräkningen.*

Anpassad överlagringstext lagras på videobilden och är en permanent del av de registrerade mediefilerna (foton, video och Autolog-video). Anpassad överlagring visas på registrerat media tills det raderas.

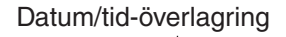

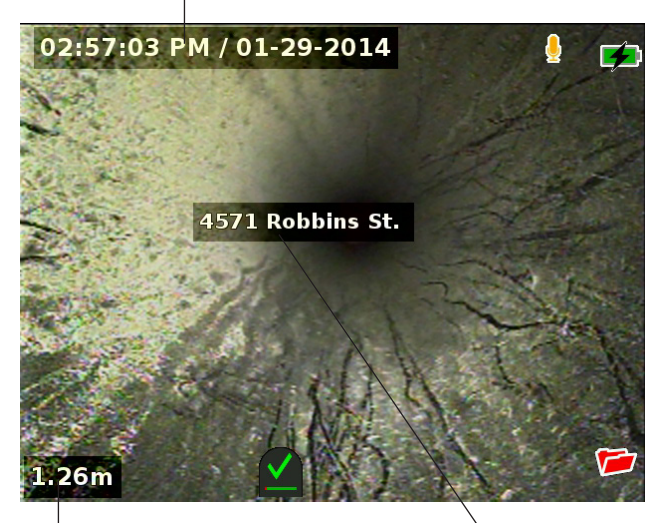

Beräkna överlagring

Anpassad överlagring

| Ikoner för anpassad överlagring |         |                                               |
|---------------------------------|---------|-----------------------------------------------|
|                                 | Flytta  | Justera positionen av<br>textrutan.           |
|                                 | Spara   | Spara texten så att den visas i<br>all media. |
|                                 | Kassera | Kassera ändringarna och<br>lämna.             |

*Notera: Vissa SeeSnake-kamerarullar är utrustade med ett räkneverk som genererar text som kan lagras på kamernas bilder. Räkneverkets titelfunktionen kontrolleras av rullens knappsats för räkneverket och är oberoende av CS6Pak. Du kan inte redigera eller ta bort text på skärmen som skapades med CS6Pak-knappsats med rullens räkneverkknappsats.*

# **Lägga till anpassad överlagring**

1. Tryck på Texttangenten  $\blacksquare$  för att öppna textrutan.

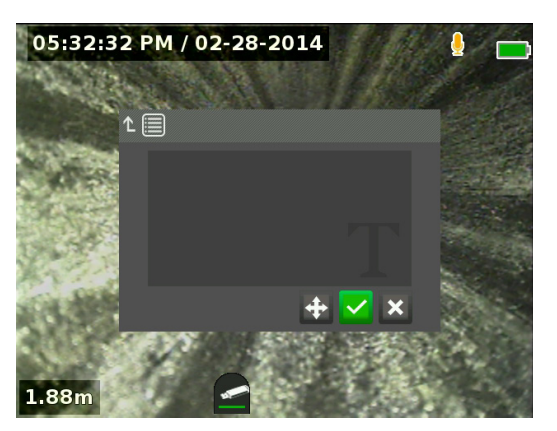

- Tryck på Valtangenten **t**ör att öppna knappsatsen på skärmen. Använd piltangenterna & för att markera tecken och tryck på Valtangenten för att ange dem.
- För att spara texten, markera sparaikonen och tryck på Valtangenten **.**

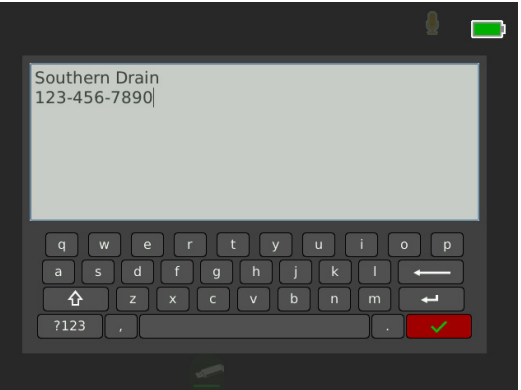

2. Omplacera texten när du vill på skärmen genom att markera och välja flyttaikonen **.** Använd piltangenterna  $\frac{1}{2}$  för att flytta textrutan och tryck på Valtangenten **för att spara placeringen.** 

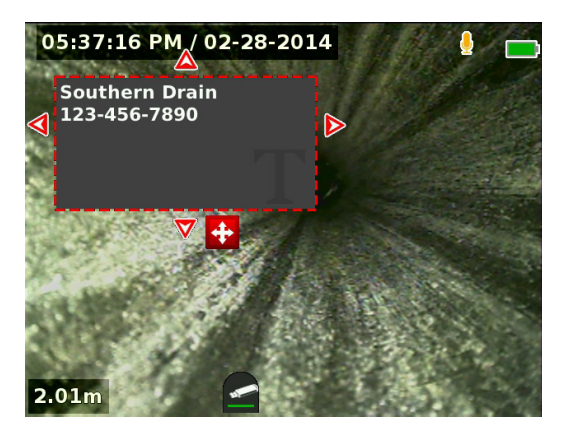

3. Markera sparaikonen **och tryck på Valtangent** för att lagra texten på videobilden och gå tillbaka till livevisningen.

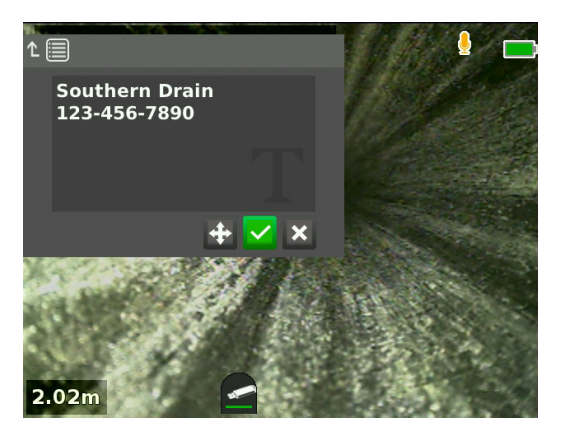

# **Ta bort eller redigera anpassad överlagring**

För att ta bort eller redigera existerad överlagrad text, tryck på Texttangenten  $\blacksquare$ , markera antingen Ja, ta bort eller Nej, redigera och tryck på Valtangenten **.** 

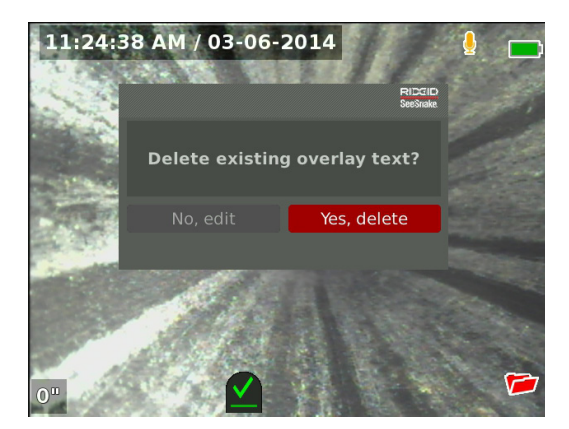

# Att lokalisera sonden

Många SeeSnake-kamerarullar har en integrerad sond som du kan använda för att lokalisera en intresspunkt i rörledningen. Sonden finns på fjädern och är monterad mellan slutet av rörålen och kameran. Sonden sänder en lokaliseringsbar 512 Hz-signal som kan identifieras av mottagaren, t.ex. RIDGID SeekTech SR-20, SR-24, SR-60, Scout™, eller NaviTrack® II.

Tryck på Sondtangent **ig** för att aktivera och inaktivera sonden. När sonden är aktiverad, lyser LED i knappen och sondens ikon  $\bullet$  visas. 512 Hz-sondsignalen kan orsaka störningslinjer som kan vara synliga på registrerad media.

- 1. För att lokalisera sonden, följ dessa steg: Sätt på mottagaren och ställ in den i sondläget.
- 2. Lokalisera sondens allmänna riktning, så du vet i vilken riktning rörledningen går:
	- Aktivera sonden och tryck rörålen inte mer än 5 m [15 ft] in i rörledningen.
	- Böj horisonten med mottagaren i långsam båge.
- 3. Signalstyrkan är starkast när mottagaren identifierar sonden.

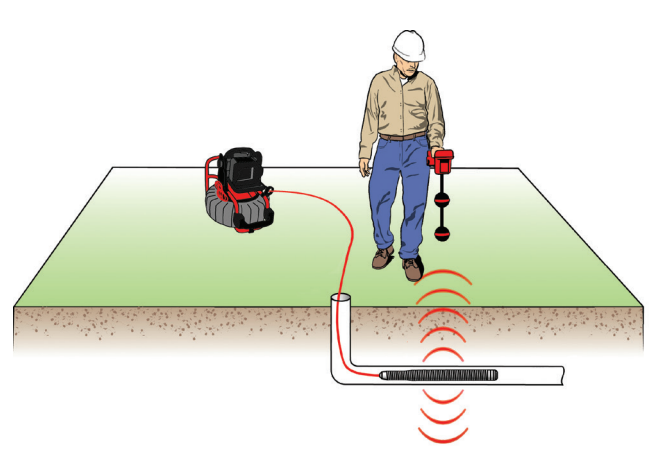

*Notera: För ytterligare anvisningar om hur du lokaliserar sonden, se bruksanvisning för mottagaren som du använder.*

# Linjespårning av rörål

Du kan lokalisera riktning av rörledningen genom linjespårning av rörålen. Detta är speciellt användbart för inspektion av icke-metalliska eller icke-konduktiva rörledningar. Linjespårning av rörålen genom att använda en sändare för att inducera stöm till rörålen med en sändare.

*Notera: CS6Pak måste vara på och ansluten till See-Snake-kamerarullen och sändaren för linjespårning av rörålen.*

För linjespårning av rörålen skall du följa följande steg:

- 1. Tryck jordningspinnen ner i marken så långt som möjligt och fäst sedan sändarens andra kabelklämma på den.
- 2. Fäst den andra ledningen till sändaren på clips-terminalen på baksidan av CS6Pak.

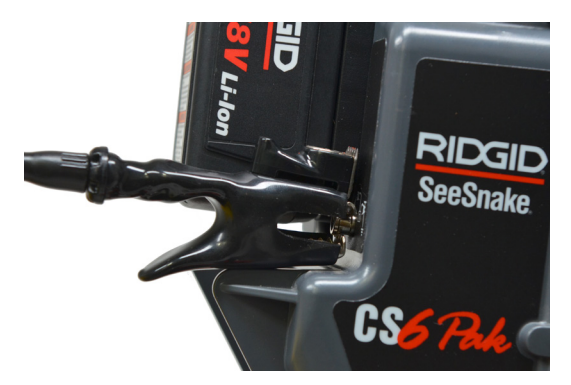

3. Sätt på sändaren och ställ in frekvensen du önskar. För bästa resultat, använd frekvenser på 33 kHz och högre.

- 4. Sätt på mottagaren och ställ in samma frekvensen som på sändaren.
- 5. Spåra ledningen.

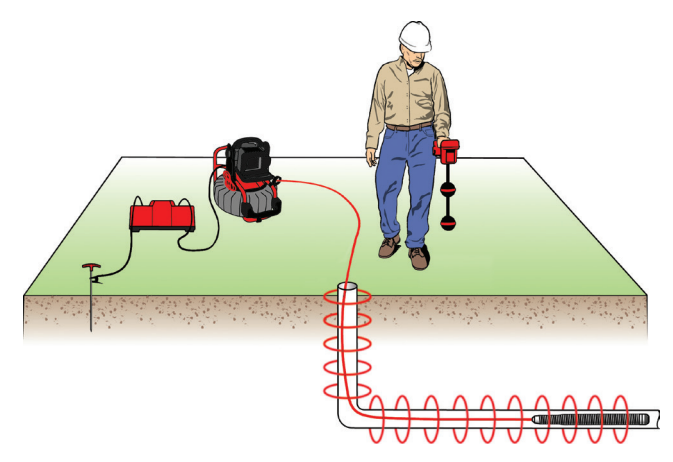

*Notera: För ytterligare anvisningar om ledningsspårning, se bruksanvisningen för mottagaren som du använder.*

# Förhandsgrandska jobb

Tryck på Granskningstangenten **D** för att öppna skärmen för förhandsgranskning av jobbet. Under inspektionen, kommer skärmen för förhandsgranskning av jobbet öppnas på senast registrerad media. Det rekommenderas att stoppa aktiva inspelningar innan du förhandgranskar, eftersom du inte kan se aktiva inspelningar som pågår.

Från skärmen för förhandsgranskning av jobbet kan du se och redigera de öppna jobbens registrerade media, lägga till anmärkningar till individuella registreringar, välja vilka registreringar som skall inkluderas i rapporten, ange kundinformation och förhandgranska rapporten.

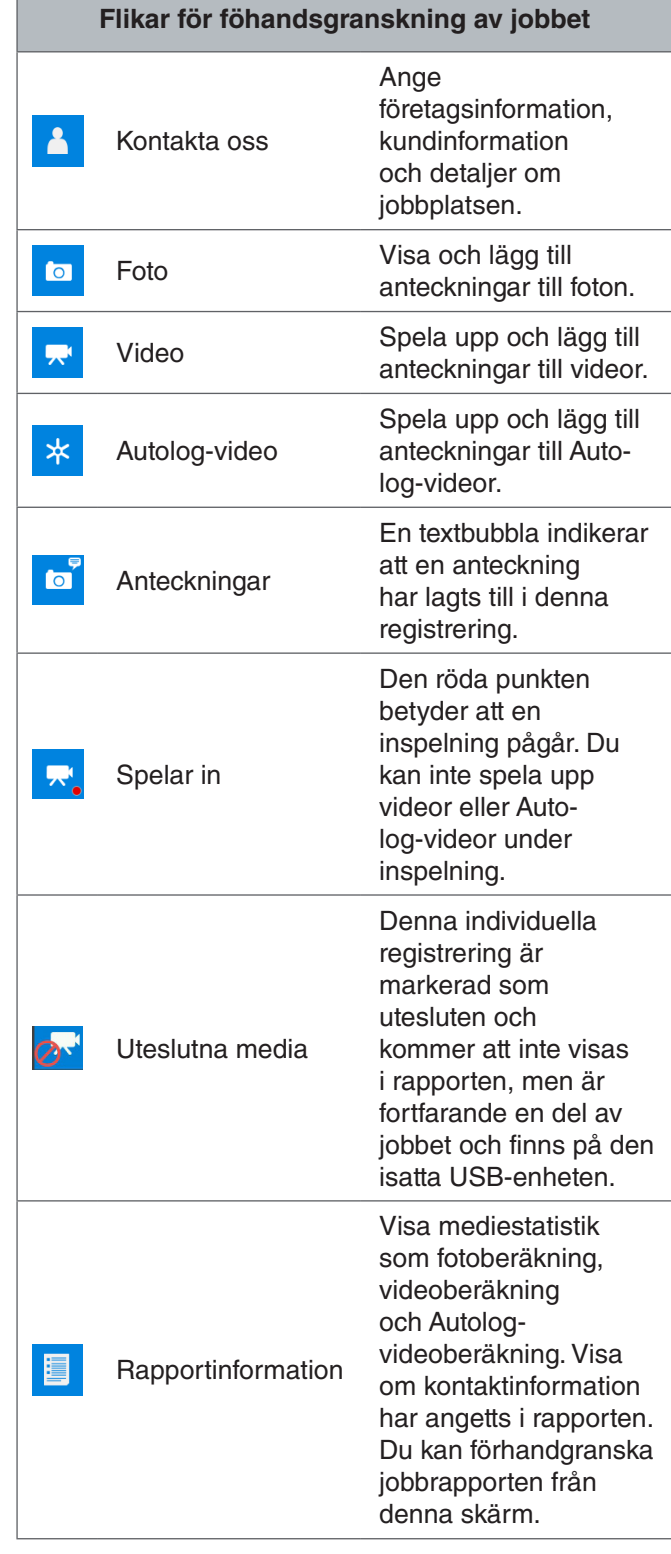

## **Ange jobbdetaljer**

Du kan lägga till din företagsinformation, kundinformation och jobbplatsen från kontaktfliken <sup>1</sup> uppe på skärmen för förhandgranskning av jobbet. Information du anger i kontaktfliken används i rapporttiteln.

- 1. Tryck på Granskningstangenten  $\Box$  och navigera till kontaktfliken <sup>1</sup>.
- 2. Markera ämnet som du vill ange information för: företag, kund eller adress. Tryck på Valtangenten för att öppna textformuläret.

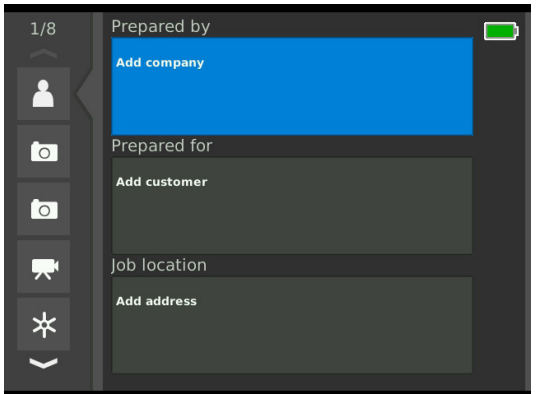

3. Markera fältet du vill redigera och tryck på Valtangenten **o** för att öppna textrutan och använda tangentbordet på skärmen för att ange text.

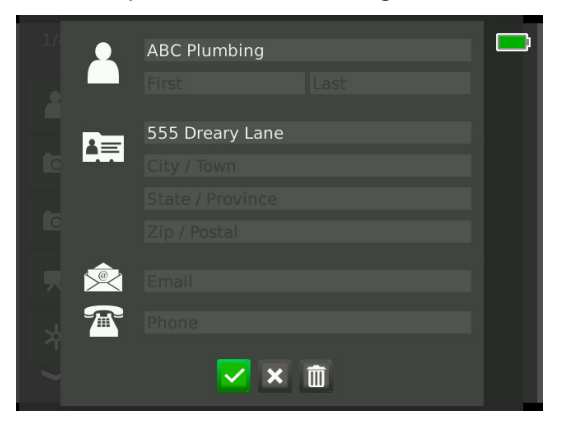

*Notera: Se avsnittet Anpassad överlagring för anvisningar hur du använder tangentbordet på skärmen.*

4. Upprepa för andra fält och när du är klar, markera sparaikonen Ø och tryck på Valtangenten <sup>®</sup> för att spara och gå tillbaka till kontaktfliken <sup>1</sup>.

#### **Lägga till anteckningar till media**

Du kan lägga till anteckningar till individuella registreringar (foton, videor eller Autolog-videor) från skärmen för förhandgranskning av jobbet.

1. Navigera till registreringen som du vill lägga till en anteckning till och markera Lägg till anteckning.

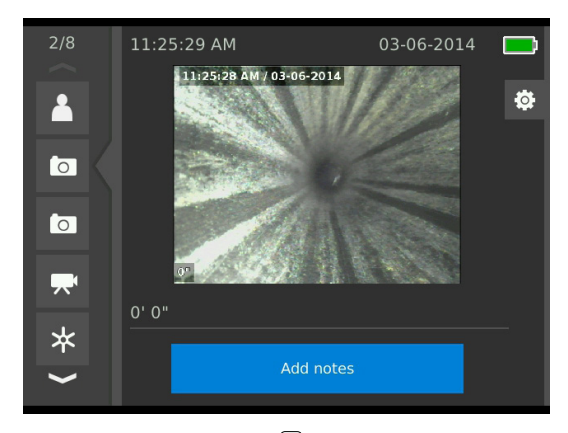

2. Tryck på Valtangenten  $\bullet$  för att öppna textrutan och använda tangentbordet på skärmen för att ange text.

*Notera: Se avsnittet Anpassad överlagring för anvisningar hur du använder tangentbordet på skärmen.*

- 3. För att spara anteckningen, markera sparaikonen  $\blacktriangleright$ . För att ta bort anteckningen, markera ta bort-iko $nen$   $x$
- 4. Tryck på Valtangenten  $\circled{2}$ .

*Notera: Text som anges på skärmen för förhandsgranskning av jobbet spara till det öppna jobbet på USB-enheten och överförs med medieregistreringar när den importeras till HQ.*

# **Utesluta media**

Som fabriksinställning omfattas all registrerad media i jobbrapporten. Om det önskas, kan du markera specifika registreringar som skall uteslutas från rapporten utan att ta bort dem från jobbet permanent. Detta behåller media på USB-enheten, men utesluter det från rapporten.

- 1. Navigera till media som du vill utesluta från rapporten och tryck på den högra piltangenten  $\triangleright$  för att markera inställningarikonen <sup>6</sup>.
- 2. Tryck på Valtangenten  $\blacksquare$ .

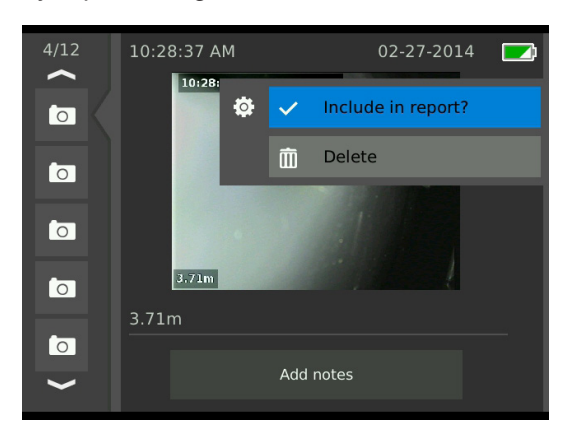

- 3. Markera Inkludera i rapporten och tryck på Valtangenten **o** för att växla mellan inkludera v och exklu $dera$   $\circ$ .
- 4. Tryck på Menytangenten **in** för att avsluta.

# **Ta bort media**

- 1. Navigera till media som du vill ta bort från jobbet och tryck på den högra piltangenten  $\triangleright$  för att markera inställningarikonen <sup>®</sup>.
- 2. Tryck på Valtangenten  $\circledcirc$ .

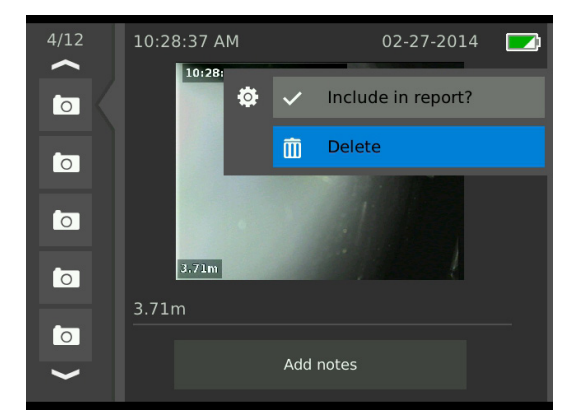

- 3. Markera ta bort-ikonen in, tryck sedan på Valtangenten  $\circledcirc$ .
- 4. Tryck på Menytangenten i för att avsluta.

*Notera: Om du tar bort media från jobbrapporten permanent raders det från jobbet.*

#### **Förhandsgranska rapporten**

- 1. Navigera till rapportinformationsfliken **B**, nere på jobbgranskningskärmen.
- 2. Markera Förhandgranskningsrapporten och tryck på Valtangenten **.**

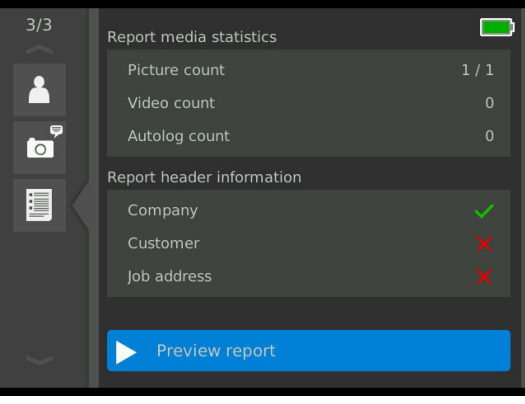

3. Tryck på piltangenten nedåt  $\blacktriangledown$  för att bläddra genom förhandsgranskingen av rapporten.

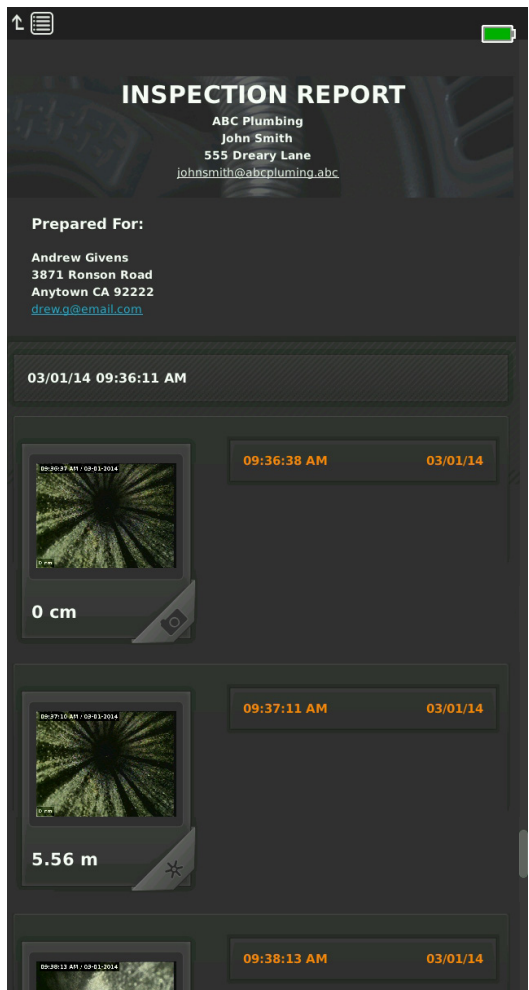

4. Tryck på Menytangenten *i* för lämna sidan.

# Hantera jobb

Alla jobb sparas på USB-enheten och listas i jobbhanteraren. Tryck på Jobbhanterartangenten <sup>a</sup> för att komma åt följande flikar: jobblista, USB-alternativ och jobbinställningar.

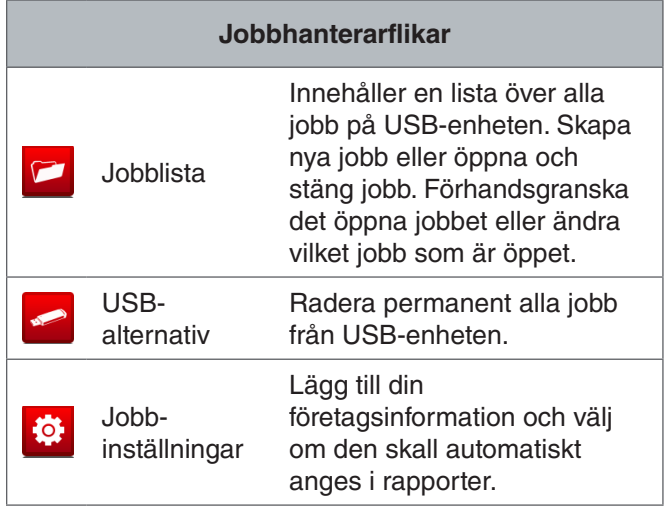

# Jobblista

Media sparas automatiskt till det öppna jobbet när det registreras, löpande genom inspektionen. När ett jobb är öppet, visas öppna jobbetikonen i livevisningen och i jobblistan.

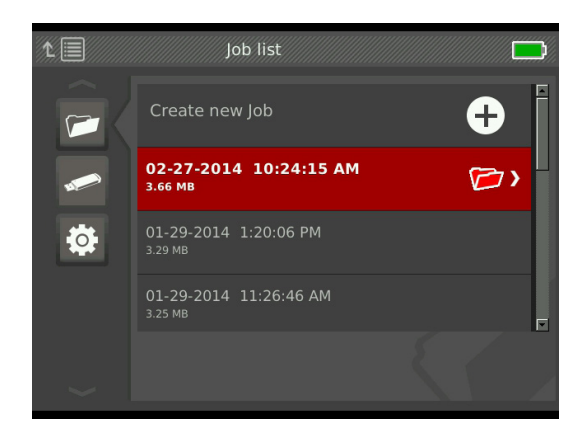

För att registrera media, när inget jobb är öppet, välj Skapa nytt jobb eller Bifoga till aktuella jobb. Nya media sparas till ditt val.

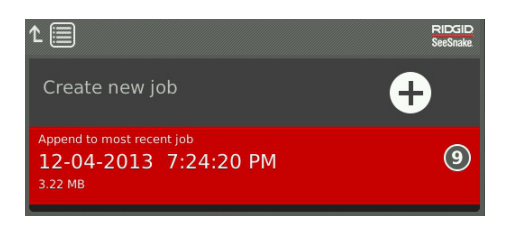

# **Skapa nytt jobb**

För att skapa ett nytt jobb, gå till jobblistafliken **E**, markera Skapa nytt jobb och tryck på Valtangenten <sup>(2)</sup>. Nya jobb får namnet enligt datumet och tiden när de skapades. När ett nytt jobb skapas, blir det det öppna jobbet.

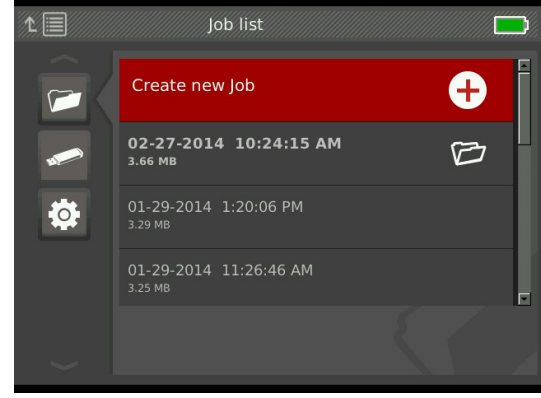

# **Öppna jobb/Förhandsgranska jobb**

För att öppna eller förhandgranska jobb på USB-enheten, gå till jobblistafliken **2**, markera jobbet som du vill förhandgranska eller öppna och tryck på Valtangenten  $\circ$ 

- Det öppna jobbet sparar nyligen registrerade media till det markerade jobbet.
- Förhandsgranska jobb öppnas på skärmen för förhandgranskning av jobb och visar all registrerad media och alla jobb eller kundinformation som har angetts. Du kan också lägga till och redigera kundoch jobbinformation på jobbgranskningskärmen.

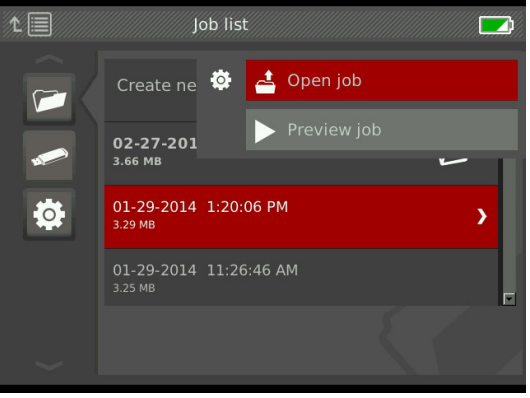

*Notera: Om ett jobb redan är öppet, kan du stänga jobbet från denna meny.* 

# USB-alternativ

USB-alternativfliken visar hur mycket utrymme som finns tillgängligt på USB-enheten. Den röda sektionen i fältet representerar antalet data som redan finns på USB-enheten och den gröna sektionen indikerar hur mycket utrymme som finns tillgängligt. Kryssrutan  $\blacksquare$  betyder att det är säkert att ta bort USB-enheten.

*Notera: För tidig borttagning av USB-enheten kan leda till dataförlust och avbrott. USB-indikator-LED lyser när data skrivs in.*

# **Radera jobb**

För att permanent ta bort alla jobb från USB-enheten, navigera till USB-alternativfliken **-**, markera Ta bort SeeSnake-jobb och tryck på Valtangenten <sup>.</sup>.

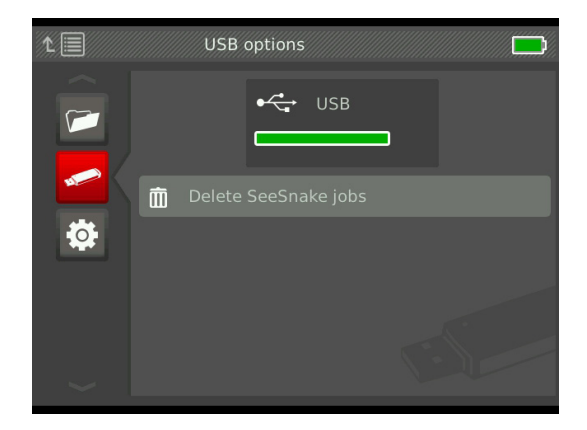

*Notera: Du kan endast ta bort alla jobb på USB-enheten, inte individuella jobb. För att ta bort specifika jobb, se USB-enheten i HQ.*

# Jobbinställningar

Du kan lägga till företagsinformation och välja om informationen visas i jobbrapporttitel som fabriksinställning.

1. Navigera till jobbinställningarfliken  $\frac{\bullet}{\bullet}$ , markera kontakt och tryck på Valtangenten  $\circledast$ .

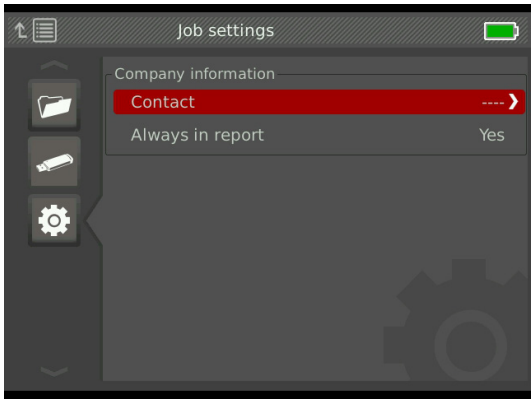

2. Markera fältet du vill redigera och tryck på Valtangenten **to** för att öppna textrutan och använda tangentbordet på skärmen för att ange text.

*Notera: Se avsnittet Anpassad överlagring för anvisningar hur du använder tangentbordet på skärmen.*

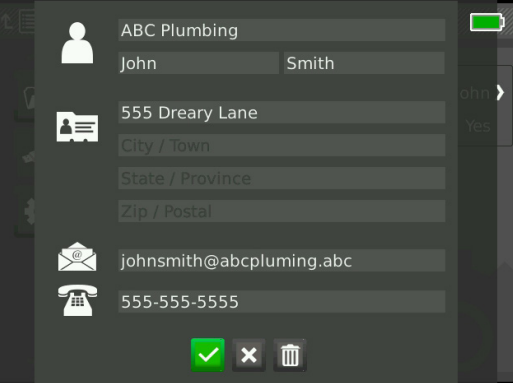

- 3. Upprepa för andra fält och när du är klar, markera sparaikonen  $\vee$  och tryck på Valtangenten  $\circledast$ .
- 4. I jobbinställningarfliken **\***, markera Alltid i rapporten och tryck på Valtangenten <sup>6</sup> för att växla mellan Ja och Nej.

# Systeminställningar

Tryck på Menytangenten *i* för att komma åt menyfliken och redigera inställningar. Tryck på piltangenten & och Valtangenten <sup>®</sup> för att navigera genom flikar, göra val och utföra ändringar. Tryck på Menytangenten *i* för att avsluta.

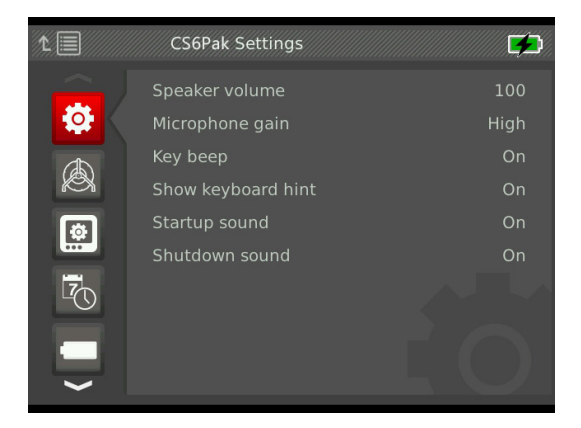

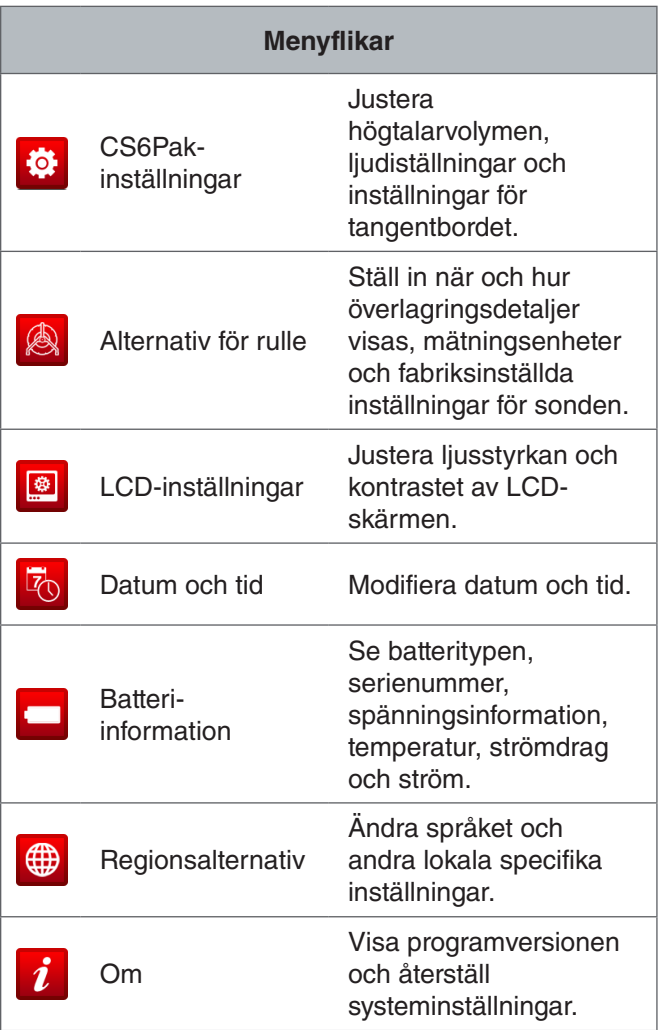

# Överlagringsinformation

Överlagringsdetaljer omfattar datum och tid av inspektionen och den beräknade mätningen. Du kan välja när och hur dessa detaljer visas på skärmen och i media. För att utföra ändringar, navigera till fliken för alternativ för rulle **A**, markera Överlagring och tryck på den högra piltangenten  $\triangleright$  för att bläddra genom alternativ.

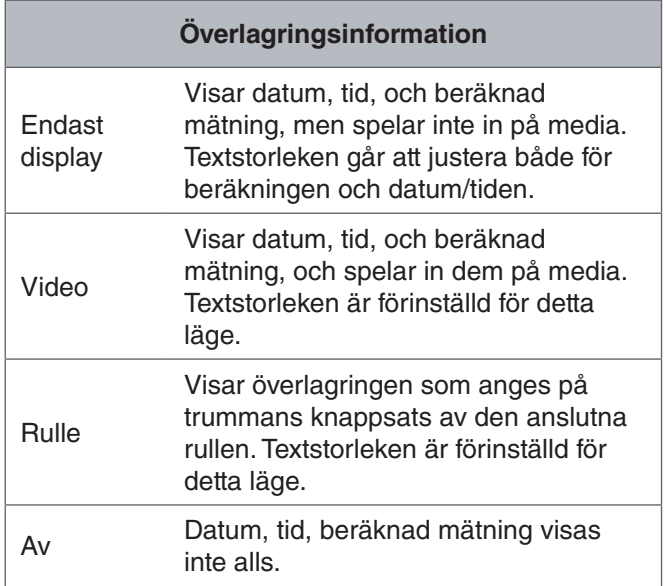

# Återställa systeminställningar

Du kan återställa systeminställningar från huvudmenyn. Navigera till Om-ikonen i, markera Återställ systeminställningar och tryck på Valtangenten  $\blacksquare$ .

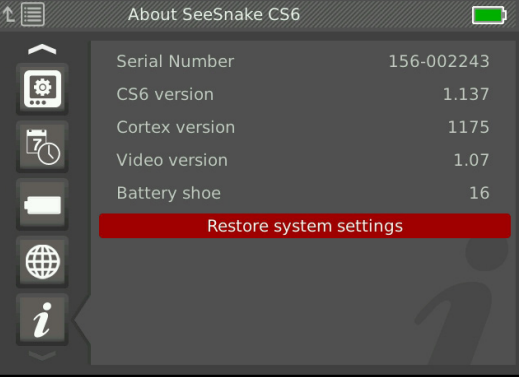

#### Leverera rapporter

En av de mest värdefulla funktioner i CS6Pak är förmågan att automatisk bygga förståeliga, professionell formaterade rapporter när du arbetar och göra det snabbt och enkelt att leverera rapporter till kunder. Dessa rapporter förbättrar mycket sättet du kommunicerar resultaten av dina inspektioner till kunden. I många fall kan du ge din kund en USB-enhet med rapporten innan du lämnar arbetsplatsen.

När du levererar rapporten utan att redigera i HQ, kan du se och förhandgranska rapporten på CS6Pak eller visa den på datorn innan du ger en USB-enhet till din kund.

För att visa en rapport på datorn, följa dessa steg.

- 1. Sätt i USB-enheten i datorn.
- 2. Öppna filen med namnet "report.html."

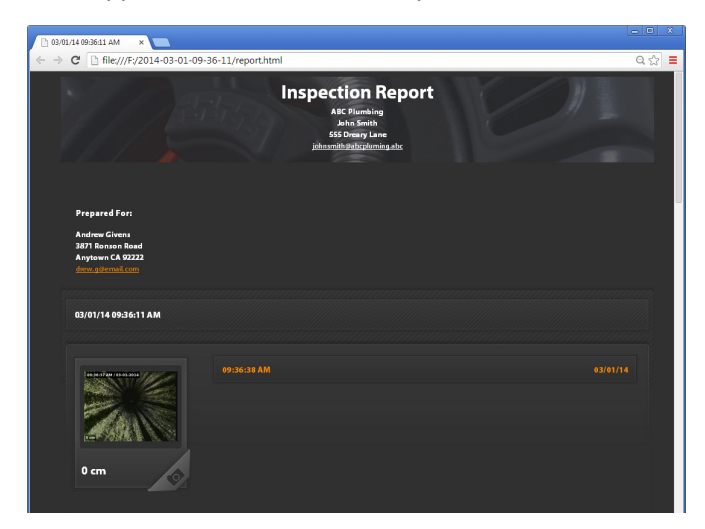

*Notera: Rapporten öppnas i en webbläsare, men en Iinternetanslutning är inte nödvändig för att visa rapporten.* 

- 3. Klicka på registrerad media för att visa foton i full storlek och spela upp video och Autolog-video.
- 4. Ta ur säkert USB-enheten från datorn.

För att vidare anpassa rapporten eller göra ytterligare redigeringar, sätt i USB-enheten i datorn som har HQ installerad. HQ importerar automatiskt jobb från USB-enheten.

# Programvara

#### HQ-programvara

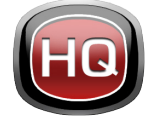

HQ är en programvara som är utformad för att göra det lättare för dig att hantera registrerad media under inspektioner. Använd HQ för att organisera och arkivera jobb, media, lagra kundinformation, an-

passa rapporter, generera DVD och distribuera hela rapporter eller individuellt media till kunder.

Den 8 GB USB-enhet som medföljer din CS6Pak har HQ installerad. Att installera HQ från den medföljande USB-enheten säkrar att serienumret för din CS6Pak registreras korrekt i Utrustningsfacket. Du kan också installera HQ från den medföljande skivan eller hämta den senaste versionen från www.hq.seesnake.com.

Uppdateringar av programvaran för CS6Pak släpps via HQ. Du måste registrera din CS6Pak i HQs Utrustningsfack för att motta uppdateringar.

# **Om HQ**

HQ kan installeras på datorer som kör Windows 7, Windows 8 eller Windows 8.1. Programvaran är översatt till 18 språlk och kan lokaliseras för användning i hela världen.

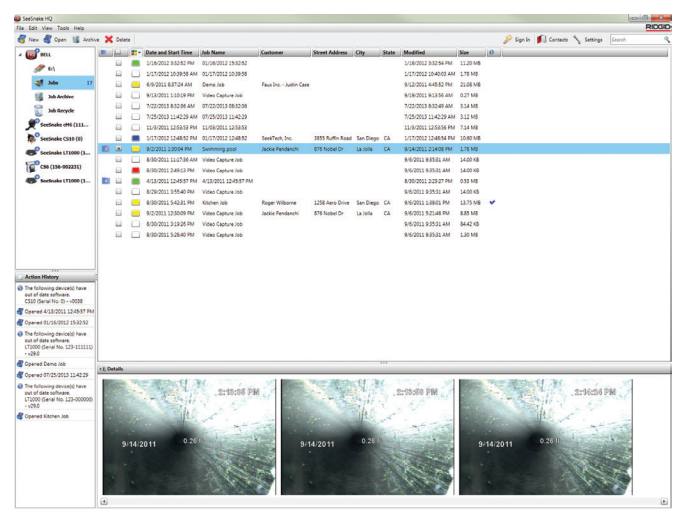

HQ erbjuder en rad verktyg för att hantera, gruppera och säkerhetskopiera jobb, redigera foton, skapa och redigera videoklipp, lägg till anteckningar, kunddetaljer och jobbinformation.

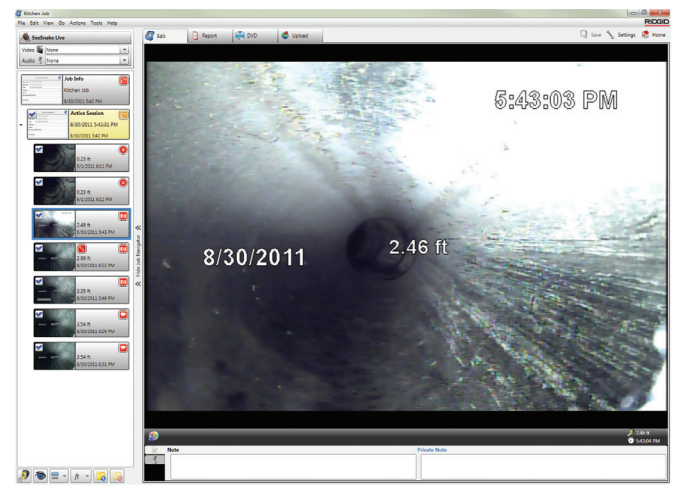

Du kan generera en PDF som går att skriva ut och skicka den med e-post från HQ eller skapa en jobbrapport i multimedia för digital distribution eller DVD-distribution. Det är enkelt att anpassa de medföljande rapportstilarna för att fungera med din företagslogotyp och kontaktinformation. Du kan också lägga till marknadsförings- eller informationsfoton och videoklipp till rapporten.

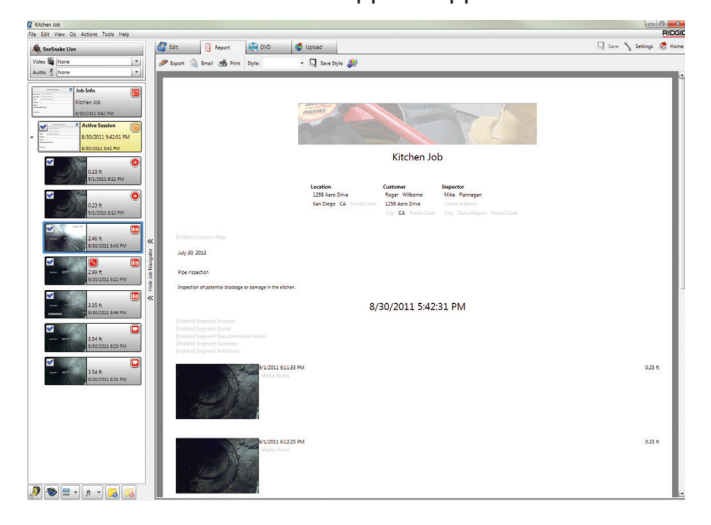

Innehållet i HQ kan laddas upp på RIDGIDConnect, en onlinetjänst för att lagra och dela inspektionsmedia och rapporter. För att få reda på mer om RIDGIDConnect, besök www.ridgidconnect.com.

## Uppdatera programvaran

Registrera din CS6Pak i HQs Utrustningsfack för att bli automatiskt meddelad när en uppdatering av programvaran blir tillgänglig.

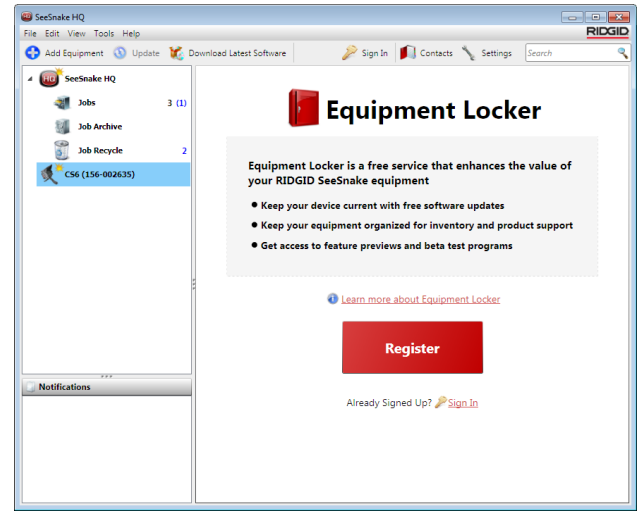

*Notera: FAT32-formattering krävs för att installera uppdateringar. USB-enheter som är större än 32 GB kan inte användas.*

För att uppdatera ditt systems programvara, följ dessa steg:

- 1. Öppna HQ.
- 2. Klicka på CS6Pak-ikonen för att se meddelandet om tillgängliga uppdateringar.
- 3. Klicka på Hämta senaste programvara.

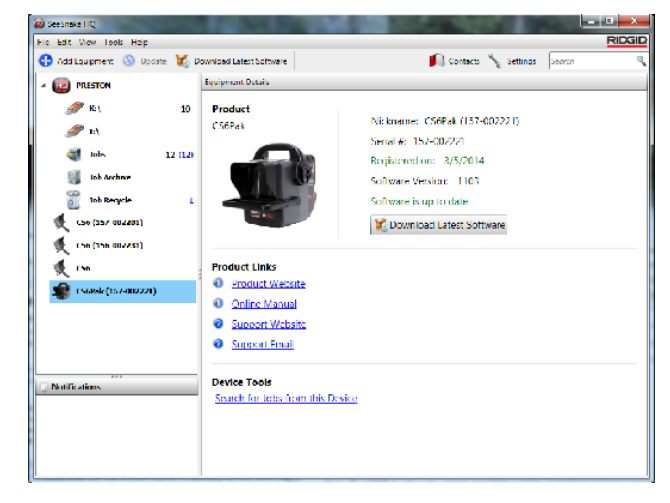

- 4. Sätt in en USB-enhet i datorn och följ HQs anvisnigar för att fortsätta.
- 5. Ta ur säkert USB-enheten från datorn och sätt in den i CS6Pak.
- 6. Sätt på CS6Pak och tryck på Valtangenten <sup>n</sup>för att starta uppdateringen. Systemet kommer att verifiera, starta om, installera uppdateringen och starta om igen för att slutföra processen.

# Underhåll och support

# Rengöring

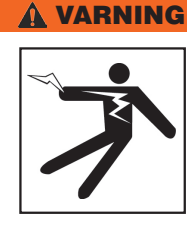

**För att minska risken för elektrisk chock, koppla från alla sladdar och kablar och ta ur batteriet innan rengöring.**

Det bästa sättet att rengöra CS6Pak är med en fuktig trasa. Stäng USB-portlocket före rengöring.

Tillåt inte att några vätskor kommer in i CS6Pak. Rengör inte med vattenslang. Använd inte vätskor eller abrasiva rengöringsmedel. Rengör skärmen endast med rengöringsmedel som är godkända för användning på LCD-skärmar.

# Tillbehör

**Använd endast tillbehör som är utformat och rekommederat för användning med CS6Pak. Tillbehör som är avsedd för användning med andra verktyg kan bli farliga när de används med CS6Pak.**

Följande RIDGID-produkter har utformats för att fungera med CS6Pak:

- SeeSnake Compact2
- Dockningshandtagsats
- Originella SeeSnake-kamerarullar
- SeeSnake Max-kamerarullar
- Dubbel batterisats med laddare
- Enkel batterisats med laddare
- RIDGID AC-adapter
- RIDGID SeekTech- eller NaviTrack-mottagare
- RIDGID SeekTech- eller NaviTrack-sändare

# Transport och förvaring

Förvara och transportera din CS6Pak med följande i åtanke:

- Förvara i ett låst utrymme, utom räckhåll för barn och människor som inte är bekant med dess syfte.
- Förvara på en torr plats för att minska risken för elchock.
- Förvara enheten på avstånd från värme som till exempel från element, värmekällor, spisar och andra produkter (inklusive förstärkare) som genererar värme.
- Förvaringstemperatur bör vara mellan -10 °C till 70 °C [14 °F till 158 °F].
- Utsätt inte för tunga stötar eller kraft under transport.
- Ta ut batteriet innan frakt och förvaring under längre perioder.

## Service och reparation

#### **Felaktig service eller reparation kan göra CS6Pak osäker att använda.**

Service och reparation av SeeSnake-utrustningen måste utföras av ett oberoende och auktoriserat RIDGID-servicecenter. För att upprätthålla säkerheten av utrustningen försäkra dig om att en kvalificerad reparatör servar din CS6Pak med hjälp av endast identiska reservdelar. Avbryt användningen av CS6Pak, ta bort batteriet och kontakta service-personal under något av följande förhållanden.

- Om vätska har spillts eller föremål har fallit in i utrustningen.
- Om utrustningen inte fungerar normalt när användningsinstruktionerna följs.
- Om utrustningen har tappats eller skadats.
- Om du upplever förändring av prestandan av utrustningen.

För information om ditt närmaste Roberoende RID-GID-servicecenter eller om du har några frågor om service och reparation:

- Kontakta din lokala RIDGID-distributör.
- Besök www.RIDGID.com för att hitta ditt lokala kontakt för Ridge Tool.
- Kontakta Ridge Tools Tekniska Serviceavdelning på rtctechservices@emerson.com eller ring 800-519- 3456 i USA och Kanada.

## Bortskaffande

Delar av systemet innehåller värdefullt material som kan återvinnas. Det finns företag som specialiserar sig på återvinning som kan hittas lokalt. Kasta bort beståndsdelarna enligt alla tillämpliga regler. Kontakta din lokala avfallshanteringsmyndighet för mer information.

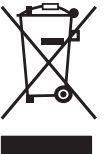

**För EG-länder:** Släng inte elektrisk utrustning tillsammans med hushållsavfall!

Enligt det europeiska direktivet 2002/96/EG om avfall som utgörs av eller innehåller elektriska eller elektroniska produkter och dess implementation i nationell lagstiftning, ska elek-

trisk utrustning som inte längre är användbar samlas in separat och kasseras på ett miljövänligt sätt.

#### Batterihantering

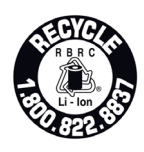

RIDGID är licensierad hos Call2Recycle® -programmet, som drivs av Rechargeable Battery Recycling Corporation (RBRC™). Som en licensinnehavare betalar RIDGID kostnaderna för återvinning av RIDGID

laddningsbara batterier.

I USA och Kanada så använder RIDGID och andra batterileverantörer Call2Recycle® nätverksprogram med över 30 000 insamlingsplatser för att samla in och återvinna laddningsbara batterier. Returnera använda batterier till en insamlingsplats för återvinning. Ring 800-822-8837 eller besök www.call2recycle.org för att hitta en insamlingsplats.

**För EG-länder:** Bristfälliga eller använda batteripaket/ batterier måste återvinnas enligt direktivet 2006/66/EG.

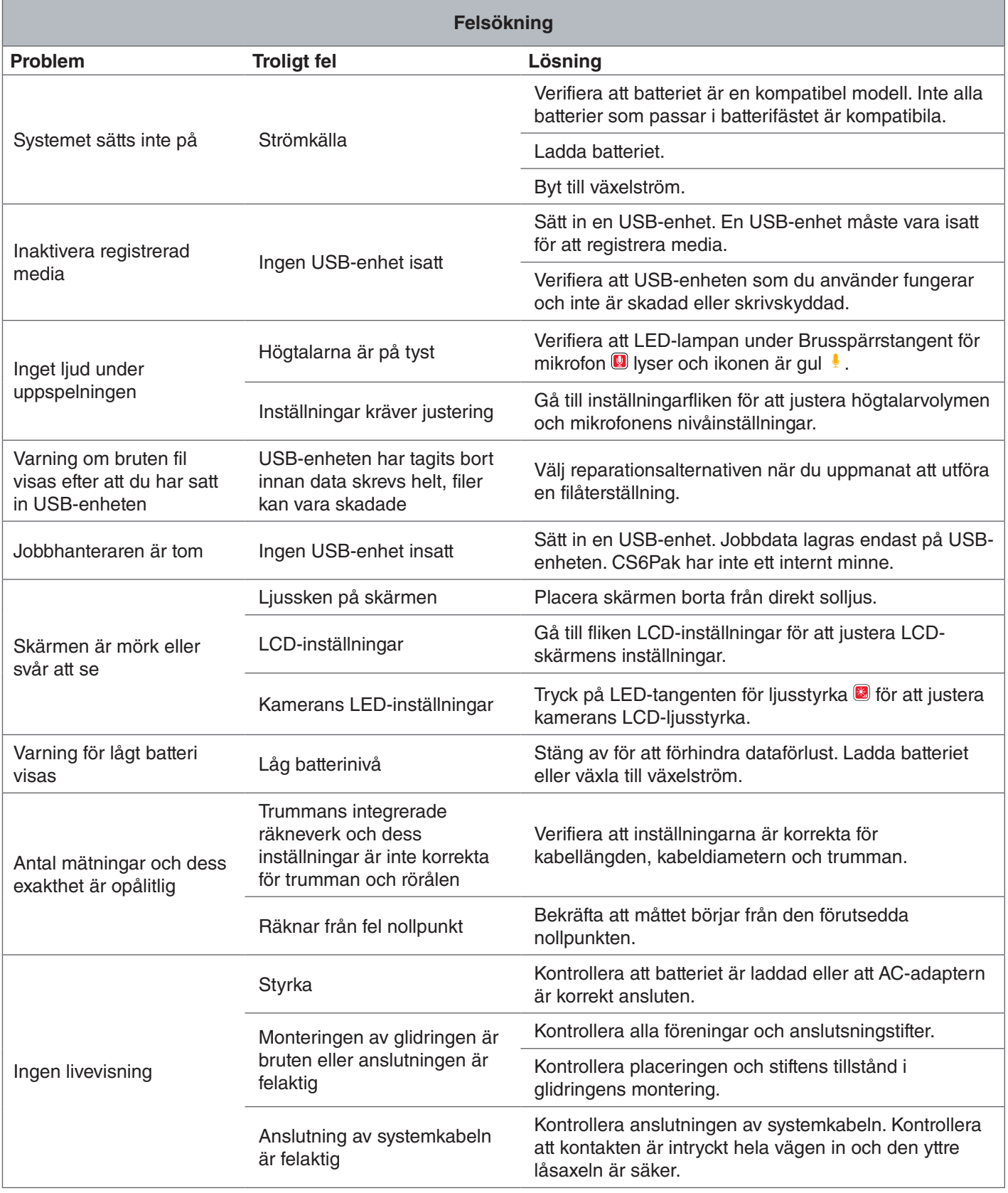

# Bilagor

# Bilaga A: Dockningshandtag

Grundläggande komponenter i CS6Pak-dockningshandtag:

- Skruvar (6)
- Insatt gummihandtag (1)
- Dockningsled (2)
- Dockningshandtag-halvor (2)

# **Borttagning**

För att ta bort dockningshandtaget, följ dessa steg:

1. Använd en Phillips-skruvmejsel för att ta bort de sex skruvarna på dockningshandtaget, tre på varje sida.

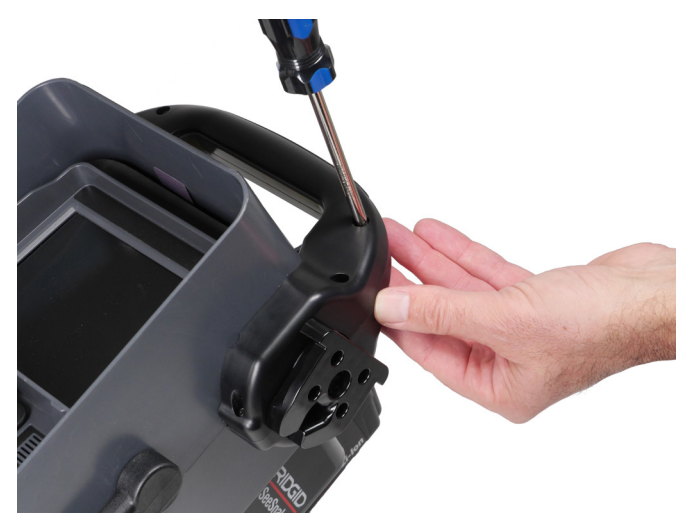

2. Dra isär de två halvorna av dockningshandtaget, inklusive det insatta gummihandtaget och båda dockningsleder.

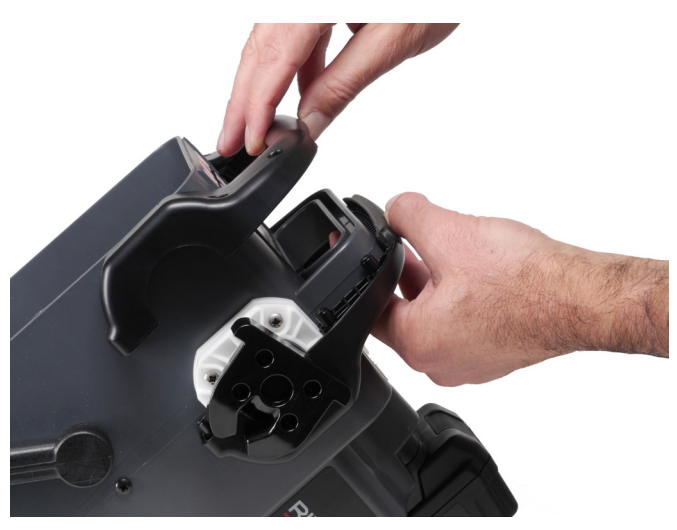

3. Förvara alla komponenter säkert för att kunna installera CS6Pak-dockningshandtaget igen senare.

Höljehandtag

Insatt gummihandtag

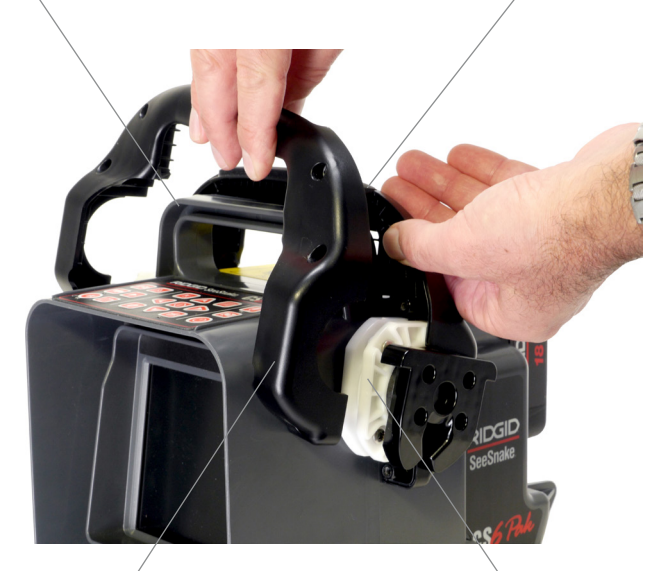

Halvan av dockningshandtaget (en för varje sida)

Dockningsled (en för varje sida)

## **Installation**

För att installera CS6Pak-dockningshandtaget igen, följ dessa steg:

- 1. Börja med att ställa CS6Pak upprätt, med skärmen mot dig. Placera ena halvan av dockningshandtaget över CS6Pak-höljehandtaget.
- 2. Sätt dockningslederna i hålen på varje sida av dockningshandtaget.
- 3. Placera gummihandtaginsättningen uppåt i dockningshandtagets ficka.
- 4. Sätt på den andra halvan av dockningshandtaget. Gummihandtaginsättninge skall förenas korrekt med båda halvor av dockningshandtaget.
- 5. Sätt in skruvar på den högra sidan av dockningshandtaget. Förena skruvtrådarna med internatrådar för att undvika att skruvhålen blir skrapade.
- 6. Använd en skruvmejsel för att dra åt skruvarna.
- 7. Kontrollera att den öppna sidan av varje dockningsled pekar nedåt innan dockningen.

#### Bilaga B: Compact2-dockningssystem

#### **A VARNING**

**Om den är monterad i Compact2-dockningssystem, bärs inte CS6Pak med monitorns dockningshandtag eller med dess främre handtag medan du transporterar systemet över långa avstånd eller under förhållande där frigörande av dockningssystemet skulle innebära en risk. En oväntad frigöring av dockninssystemet skulle kunna leda till skador på egendom och/eller skador.**

CS6Pak kan ansluta till varje SeeSnake-kamerarulle med systemkabeln. För enkel transport och konfiguration är CS6Pak specifikt utformad för att monteras på SeeSnake Compact2.

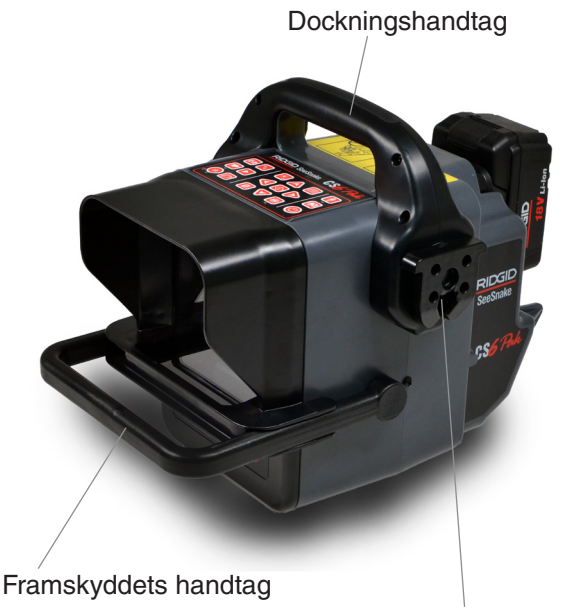

Dockningsled

*Notera: Se Bilaga A för anvisningar hur du installerar dockningshandtahet på CS6Pak. Se SeeSnake Compact2-manualen för anvisningar hur du installerar dockningssystemet på ramen.*

# **Montera CS6Pak på Compact2**

Vrid dockningsleden på på varje sida av dockningshandtaget att dess öppningar pekar ner.

1. Centrera CS6Pak över dockningsfenorna och fören dockningsgångjärnen med gångjärnsuttag på dockningsfenorna.

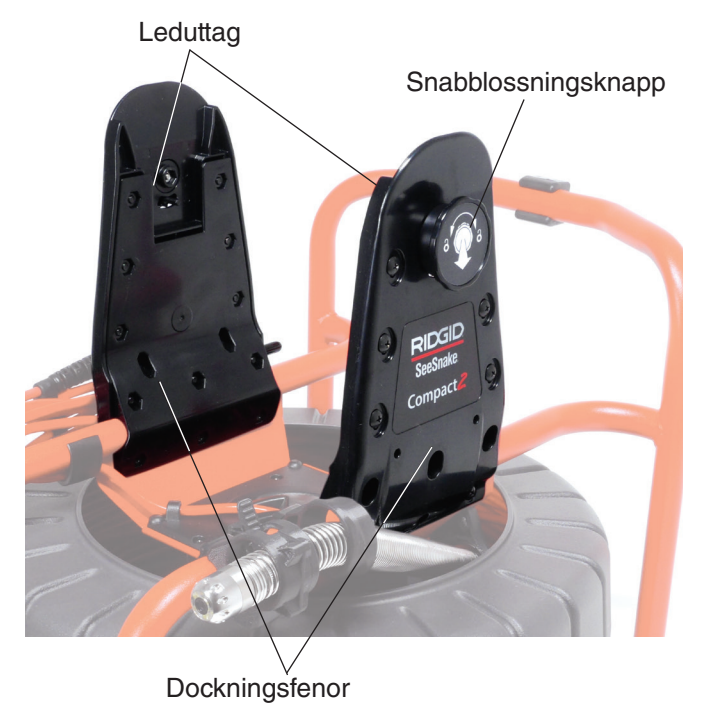

2. Tryck fast CS6Pak i leduttaget tills du hör ett klick.

*Notera: När korrekt dockad, kan CS6Pak lutas enligt önskan för bättre vy.*

# **Ridge Tool Company**

400 Clark Street Elyria, Ohio 44035-6001 USA

1-800-474-3443

**Ridge Tool Europe**

Research Park Haasrode 3001 Leuven Belgien

+ 32 (0)16 380 280

© 2015 Ridge Tool Company. Alla rättigheter förbehålls.

All ansträngning har gjorts för att informationen i denna manual skall vara korrekt. Ridge Tool Company och dess dotterbolag förbehåller sig rätten att ändra hårdvarans specifikation, mjukvaran, eller båda, utan att meddela, som beskrivits i denna manual. Besök www.RIDGID.com för aktuella uppdateringar och ytterligare information som gäller denna produkt. På grund av produktutvecklingen kan bilderna och annan presentation som beskrivs i denna manual skilja sig från den aktuella produkten.

RIDGID och logotypen RIDGID är varumärken från Ridge Tool Company, Registrerat i USA och andra länder. Andra varumärken eller registrerade varumärken som nämns i denna manual tillhör dess respektive ägare. Nämnande av tredje parts produkter är för informationssyfte enbart och innehåller varken en bekräftelse eller rekommendation.

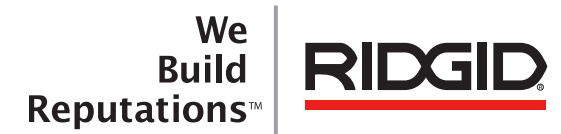

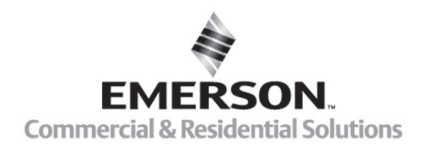

# **EMERSON. CONSIDER IT SOLVED".**

Utskriven i USA 10/15/2015 742-034-549-SV-0A Rev A